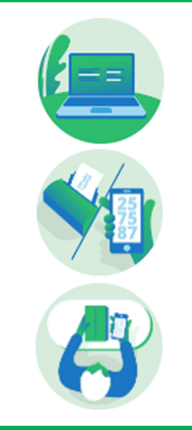

# **MPL Címiratkitöltő**

# **Felhasználói kézikönyv**

Regisztrált, nem szerződéses/Vendég modul (1.0 verzió)

# **A dokumentum célja**

az MPL Címiratkitöltő rendszer Regisztrált, nem szerződéses és Vendég moduljának bemutatása, működésének és kezelésének ismertetése.

A címiratkitöltő alkalmazás célja, hogy a **belföldi és nemzetközi csomagok** feladásához szükséges **címiratot előállítsa és kinyomtathassa**.

A kitöltés során a rendszer címzéstámogató szolgáltatása segítséget ad a címek pontos, szabályos kitöltéséhez.

# **Tartalomjegyzék**

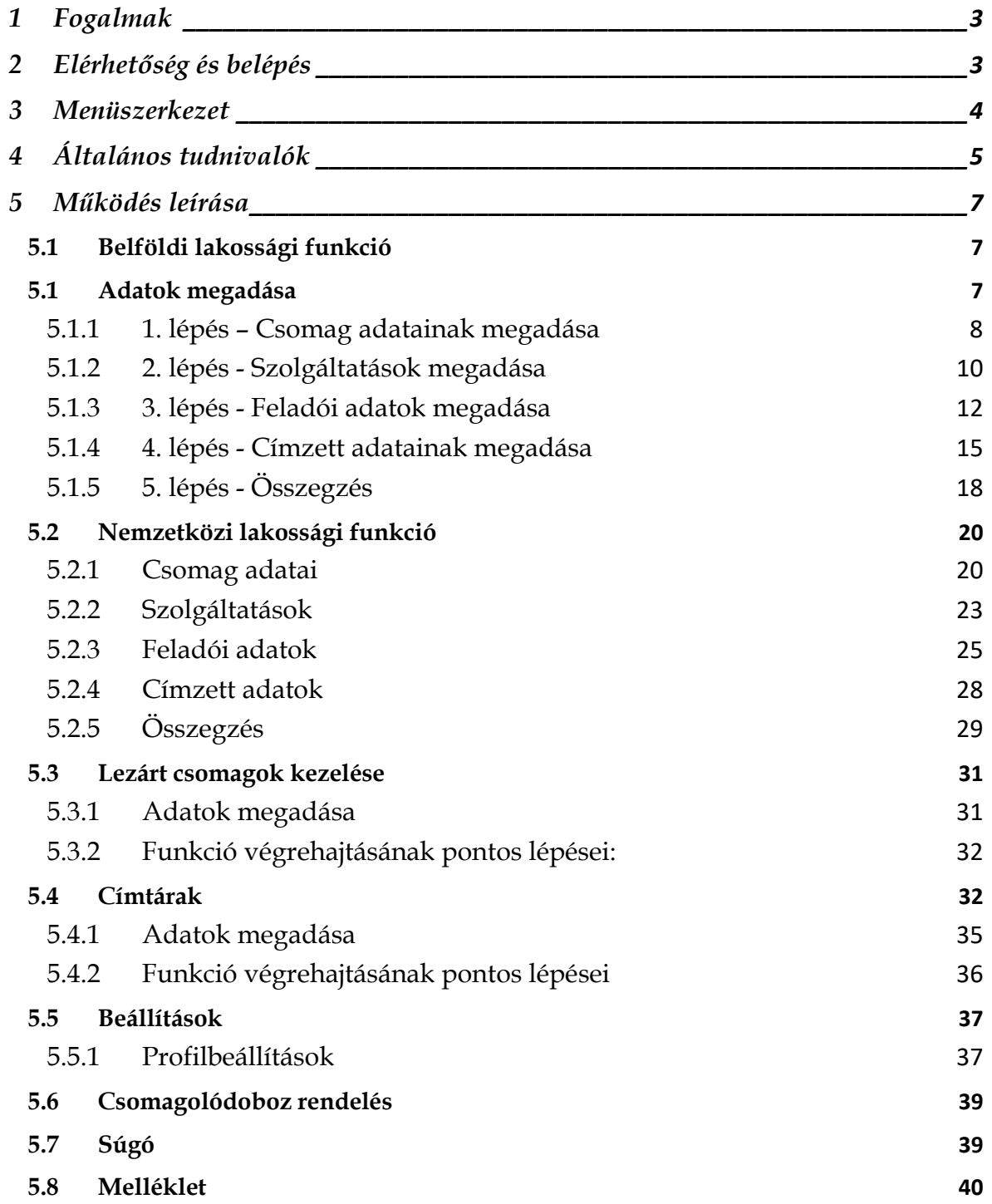

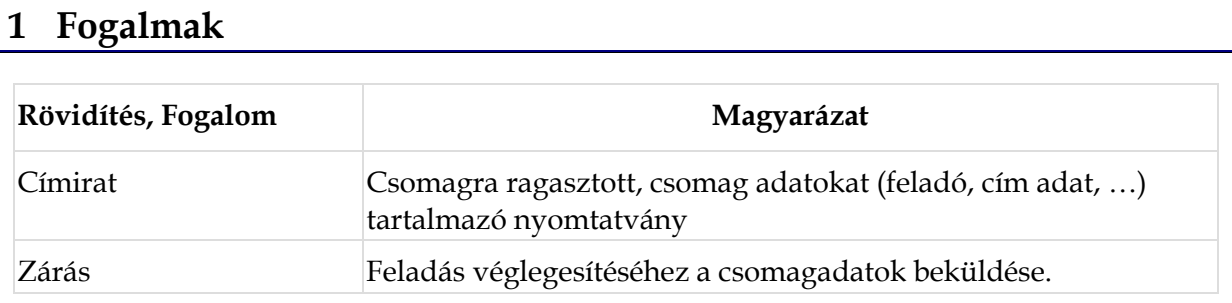

# **2 Elérhetőség és belépés**

Az alkalmazást megtalálod a [Posta.hu](http://posta.hu/) **Küldemény feladása**/**Csomag belföldre** vagy **Csomag külföldre**/**Új címiratkitöltő** linkre kattintással.

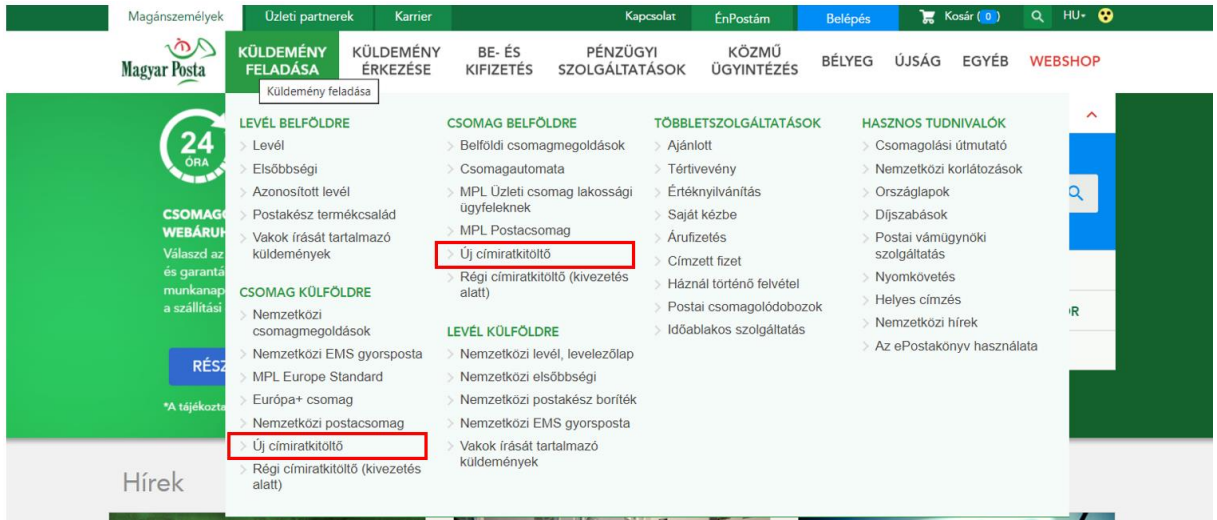

Ezt követően az alábbi nyitóoldalt láthatod, melyen a megfelelő funkciót választhatod ki, attól függően, hogy van-e regisztrációd.

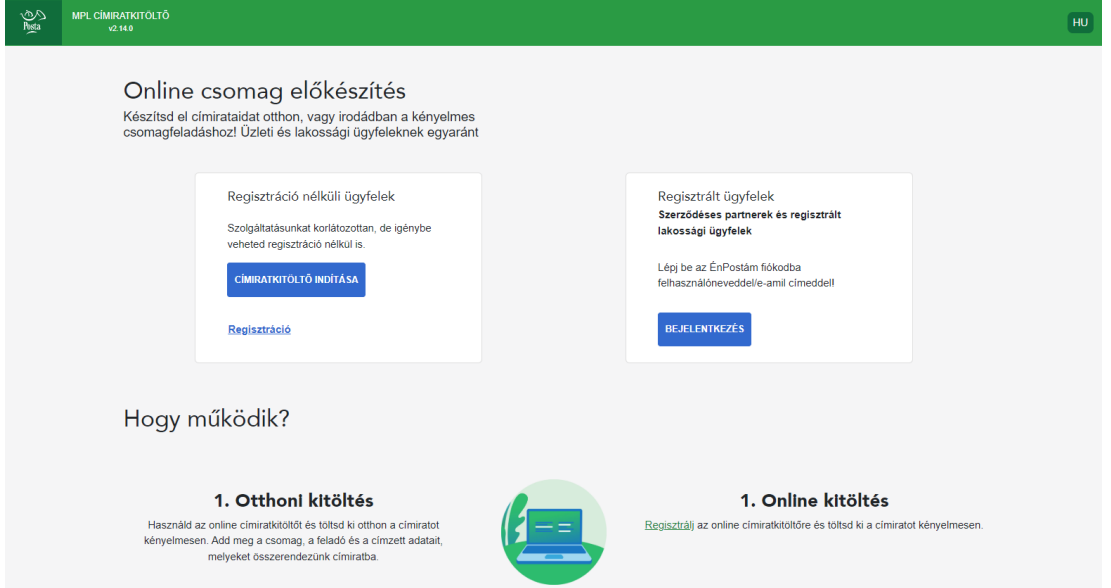

**Regisztráció nélküli belépés** esetén egyszerűen kattints a Címiratkitöltő indítása gombra.

**TIPP**: *Az alkalmazás a regisztrált ügyfelek számára több olyan funkciót is kínál, melyekkel egyszerűbbé és gyorsabbá válik a címiratok elkészítése.* 

*Például letárolhatod a saját adataidat, így nem kell minden alkalommal kitöltened a feladói adatokat. Címtárba rendezheted a címzettjeid adatait és legközelebb egyszerűen beemelheted azokat. Készíthetsz sablonokat, melyek használatával legközelebb még gyorsabban elkészítheted a címiratokat.* 

*Ha egyidejűleg több csomagod is van és azok adatai adatbázisként elérhetők a számítógépeden, az adatokat csoportosan beimportálhatod a szoftverbe.*

*Regisztrált ügyfélként visszakeresheted korábbi feladásaidat is a felületen.*

#### **Regisztrált felhasználóként** válaszd a Bejelentkezés gombot és folytasd az alábbiakkal.

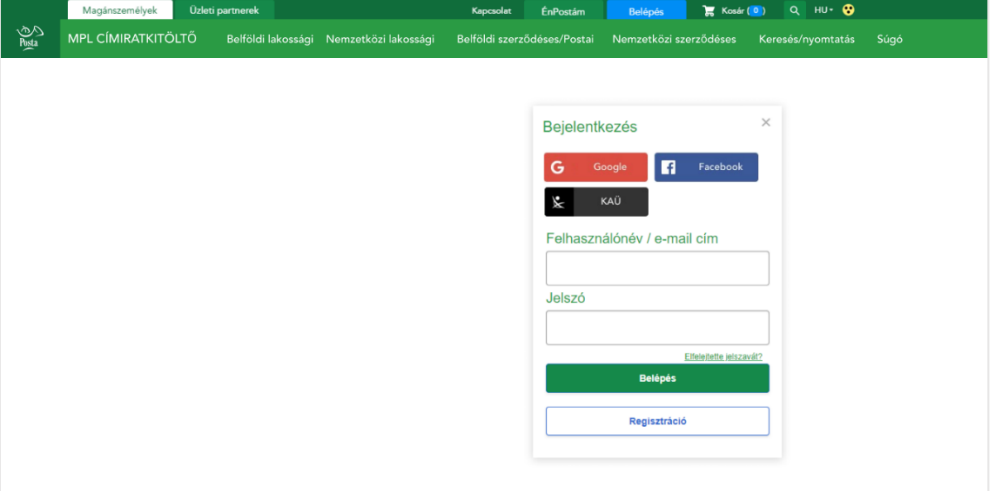

- Add meg a Felhasználóneved/e-mail címed és a jelszavad.
- Ha több felhasználói fiókkal rendelkezel akkor kiválaszthatod a megfelelőt.
- Sikertelen belépés esetén a rendszer nem engedi használni a funkciókat.
- A rendszer kiléptet, ha bizonyos ideig nem használtad az alkalmazást, vagy zároltad a számítógépet. Ilyen esetben újra be kell lépned a Belépés funkcióval.

#### **3 Menüszerkezet**

Sikeres belépés után következő fő funkciók válnak elérhetővé:

- **Belföldi csomag**
- **Nemzetközi csomag**
- **Címtárak** (Regisztrált felhasználók számára elérhető funkció)
- **Lezárt csomagok** (Regisztrált felhasználók számára elérhető funkció)
- **Beállítások** (Regisztrált felhasználók számára elérhető funkció)
- **Csomagolódoboz rendelés** (Regisztrált felhasználók számára elérhető funkció)
- **Súgó**

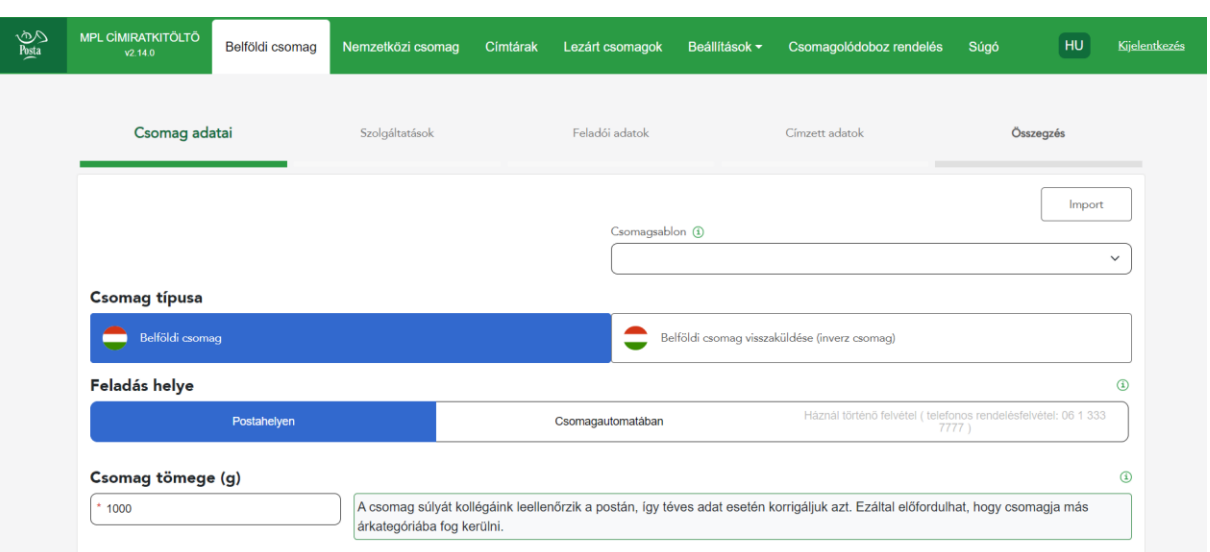

Az első két menüpontban van lehetőség **a csomag(ok) címadatainak rögzítésére, majd a címirat(ok) kinyomtatására.**

A **<Lezárt csomagok>**ban megtalálod a korábban már véglegesített csomagok listáját.

A **<Címtárak>** menüpontban van lehetőség a partnerek adatainak karbantartására.

A **<Beállítások>** menüben készíthetsz csomagsablonokat, amelyekkel gyorsabb lehet a rögzítés.

A **<Csomagolódoboz rendelés>** menüpontra kattintva át tudsz navigálni a csomagolódoboz rendelés felületére.

A **<Súgó>** a Felhasználói kézikönyvet tartalmazza.

# **4 Általános tudnivalók**

Az alkalmazásba történő belépés után a felhasználó jogosultsága alapján a rendszer menüszerkezete és funkciói eltérőek, a regisztrált felhasználók több funkciót érnek el.

Az alkalmazásban elkészített címiratokat csak egyszer használhatod fel.

Az alkalmazás felületén található oldalelemek, nyomógombok egységesek, ami a könnyebb eligazodást, valamint a műveletek gyorsabb elvégzését is segíti. Az alábbi táblázatban a felület főbb elemeit foglaltuk össze.

A rögzítő felületeken található ikonok, mezők:

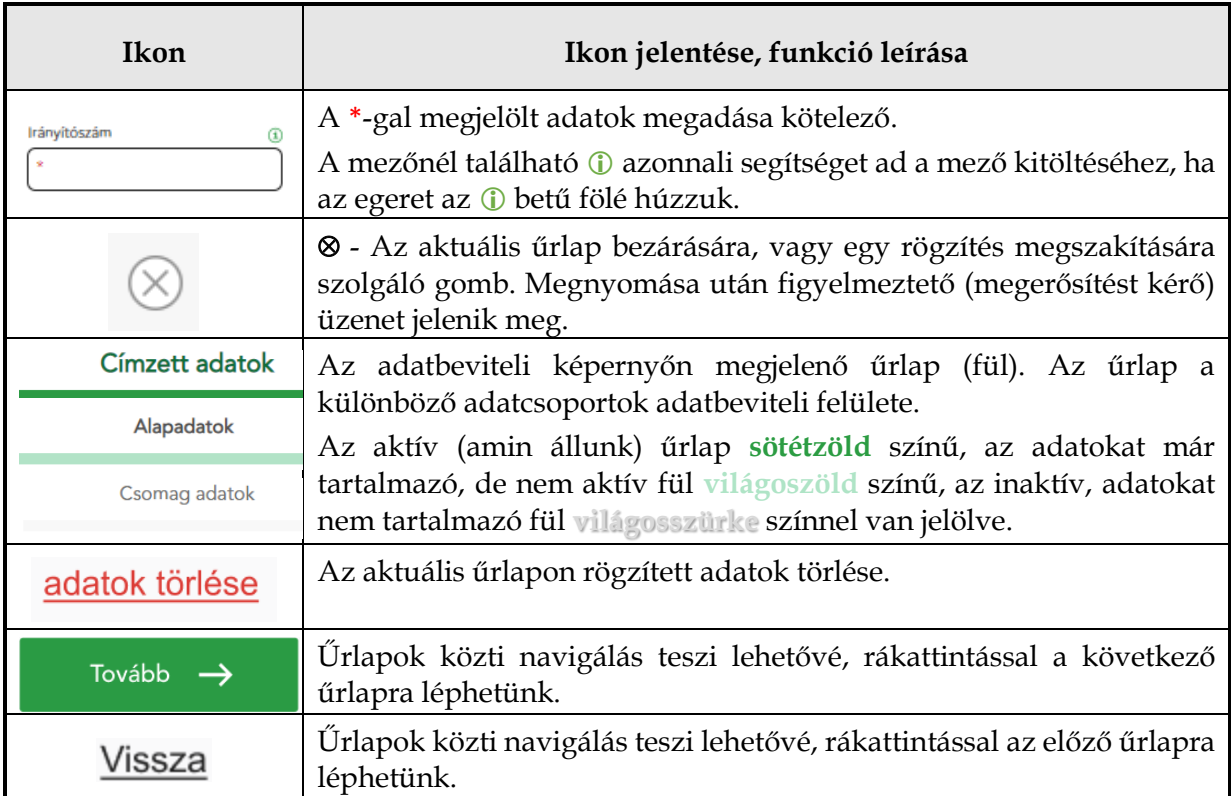

Az összesítő felületeken található ikonok:

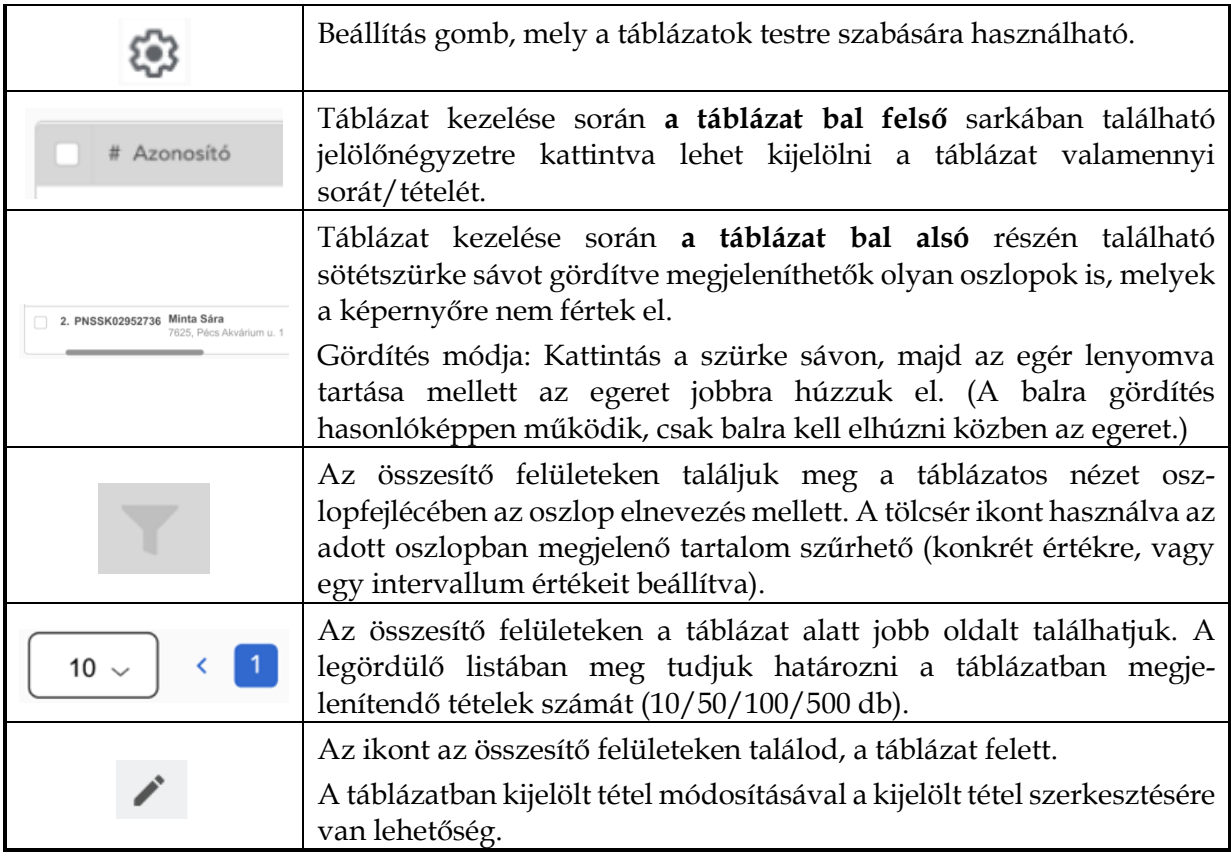

 $\overline{a}$ 

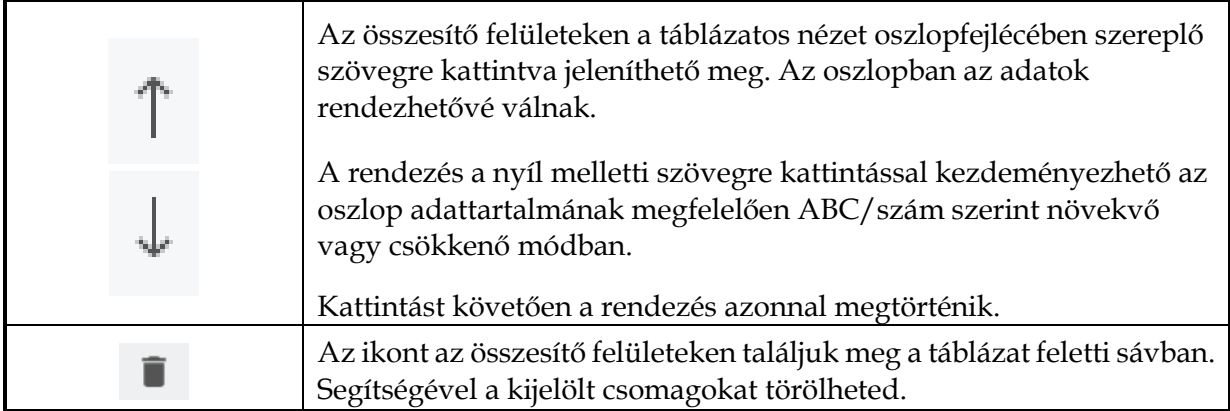

# **5 Működés leírása**

# **5.1 Belföldi lakossági funkció**

A funkció alkalmas a belföldi csomagokhoz címirat készítésére a lakossági ügyfelek részére, beleértve a **céges, de nem szerződéses ügyfeleket is**.

A címirat készítés lépései:

- **1. lépés** Add meg a csomagod adatait <**Tovább>** gomb,
- **2. lépés** Válaszd ki a kívánt szolgáltatásokat <**Tovább>** gomb,
- **3. lépés** Add meg a Feladói adatokat <**Tovább>** gomb,
- **4. lépés** Add meg a Címzett adatait <**Tovább>** gomb.
- **5. lépés** Ha további csomagod is van, akkor indíts új folyamatot a <**+Következő csomag>** vagy az <**+Új csomag>** feliratra kattintva. Ha végeztél, kattints a <**Feladás véglegesítése>** nyomógombra.
- **6. lépés** A <**Letöltés nyomtatáshoz**> gombbal kinyomtathatod a címiratot.

A következőkben részletesen bemutatjuk az egyes lépéseket.

# **5.1 Adatok megadása**

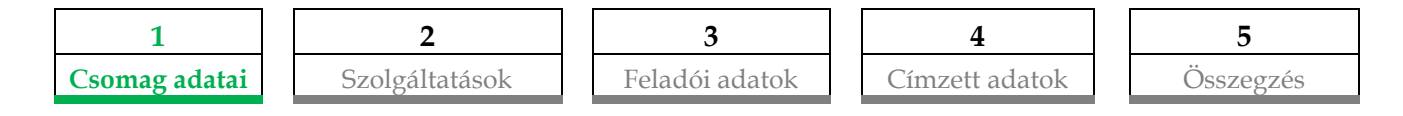

Az fenti 5 űrlap az csomag adatainak rögzítésére szolgál.

**<Tovább>** gomb csak akkor aktív, ha minden kötelező mező ki van töltve.

# **Képernyők**

#### **Vendég felhasználó:**

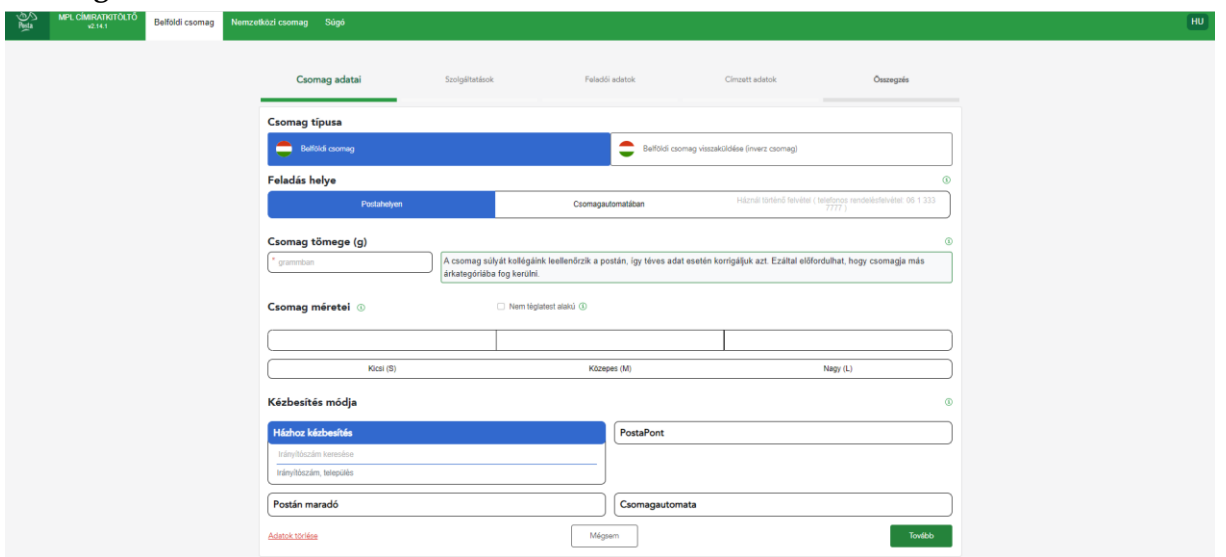

#### **Regisztrált, nem szerződéses felhasználó:**

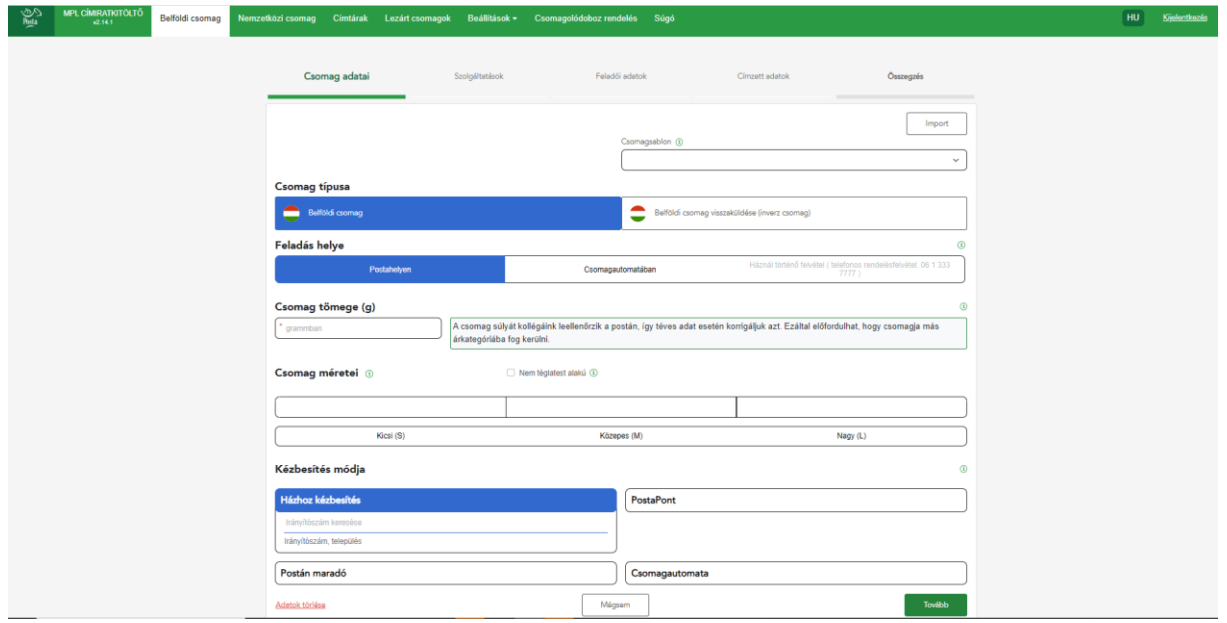

#### *5.1.1 1. lépés – Csomag adatainak megadása*

Csomag típusa (kötelező) - Belföldi rögzítés esetén fixen "Belföldi csomag".

#### **Csomagsablon** (opcionális) – **(Regisztrált felhasználók számára elérhető funkció)**

Legördülő listából választhatsz, választható értékei az általad létrehozott belföldi sablonok. Ha kiválasztásra kerül, akkor a sablonban szereplő adatokkal töltődnek elő a mezők. A sablonok használata gyorsítja a címirat rögzítés menetét hiszen a megegyező tulajdonságú csomagok bizonyos adatait egy gombnyomással megadhatod. Új sablont a

**<Beállítások/Felhasználói profil>** menüpontban készíthetsz és a már létező sablonokat is itt lehet módosítani.

**Inverz csomag jelölőnégyzet** (opcionális) - A jelölőnégyzet alapértelmezetten üres, megjelölése esetén az űrlap további kitöltése során az inverz csomagra vonatkozó szabályok érvényesek, amelyek a mezőknél leírásra kerültek. Inverz csomag rögzítésnél a címzett neve listából választhatsz, a hozzátartozó cím adatok automatikusan kitöltődnek és nem módosíthatók. (A feladó tetszőleges lehet.)

#### **TIPP Rutinos feladóknak – Import funkció - Nagy csomagmennyiség esetén (Jelentős forgalmú, regisztrált felhasználók számára szóló funkció)**

*Ha sok csomagod van és azok adatai megtalálhatók a számítógéped adatbázisában, akkor az import funkcióval lehetőséged van azokat betölteni a címiratkitöltőbe egy meghatározott szerkezetű fájl segítségével.* 

*Az import fájl szerkezetének leírását [ITT](http://www.posta.hu/static/internet/download/1._sz._Melleklet_Teljes_importszerkezet.pdf) töltheted le, a szerkeszthető fájlokat, kitöltési mintákkal itt találod: .[xlsx,](https://www.posta.hu/static/internet/download/Minta_fajl_regisztralt.xlsx) [.xls,](https://www.posta.hu/static/internet/download/Minta_fajl_regisztralt.xls) [.csv,](https://www.posta.hu/static/internet/download/Minta_fajl_regisztralt.csv) [.xml.](https://www.posta.hu/static/internet/download/Minta_fajl_regisztralt.xml) A számodra megfelelő fájltípust használd. A fejléc megnevezéseit ne módosítsd, ebbe a struktúrába rendezd be a saját rendszeredből kinyert adatokat (max. 500 db), majd rögzítéskor a Csomag adatai fülön, nyomd meg a jobb felső sarokban található Import gombot és töltsd be az adataidat. A kiválasztott állomány betöltése után az <Összegzés> űrlapra navigál az alkalmazás, a csomag listában megjelennek a betöltött tételek.*

*Módosításra megnyitott csomag esetén az Import gomb inaktív, nem kattintható. A funkcióval kapcsolatos részletes szabályokat a kézikönyv végén, [mellékletben](#page-39-0) találod meg.*

**Feladás helye (kötelező) -** Csak egy gomb választható ki:

- o 'Postahelyen' esetén csak kijelölés történik, nem kell postahely címet megadni.
- o 'Csomagautomatában' esetén csak kijelölés történik, nem kell csomagautomata címet megadni.

**Csomag tömege** (kötelező) - Mennyiségi érték grammban. 0 és negatív szám nem adható meg, törtszám nem jelenhet meg. Amennyiben a megadott csomag-típusonkénti maximális súlyhatárt túllépő tömeg kerül megadásra, tájékoztató üzenet jelenik meg. Például: "Kézbesítés módjaként Csomagautomata kézbesítés került megjelölésre, a maximálisan megadható tömeg 20 kg!"

**Csomag méretei** (opcionális, de csomagautomata esetén kötelező) - A csomag hosszúsága, szélessége és magassága cm-ben kifejezve. A megadott adatok alapján a Terjedelmes többletszolgáltatás automatikusan kiválasztódik, ha szükséges.

A méret hosszúság, szélesség és magasság adatok kitöltődnek automatikusan a szabvány szerinti adatokkal "S"=kicsi, "M"=közepes vagy "L"=nagy ikonokra történő kattintással.

**Nem téglatest alakú csomag** (opcionális) - A jelölőnégyzet megjelölésekor automatikusan megjelölésre kerül a "Terjedelmes" többletszolgáltatás is.

Ha ezután a jelölőnégyzet megjelölése megszüntetésre kerül, és a méret nem a terjedelmes kategóriába esik, akkor a Terjedelmes többletszolgáltatás megjelölése automatikusan törlődik.

Kézbesítés (Szállítási) módja (kötelező) - Alapértelmezett: "Házhoz kézbesítés".

**Házhoz kézbesítés** - Háznál kézbesítés esetén az irányítószámot / vagy települést meg kell adnod. Ha háznál történő kézbesítés van, akkor a megadott irányítószám a címzetti adatokhoz automatikusan átkerül, az irányítószám-település mező kitöltődik. Ha egy irányítószámhoz több település tartozik, akkor választanod kell.

**PostaPont, Postán maradó**, **Csomagautomata** – Irányítószám, Település megadása kötelező, utána a lehetséges Kézbesítési helyek listában jelennek meg és abból kell választani. A kiválasztást térkép is segíti.

**Könnyített hozzáférés** Csomagautomata kézbesítés kiválasztása esetén megjelenik egy jelölőnégyzet. Ha kiválasztásra kerül, akkor a címzett könnyen elérhető (általában alul lévő) rekeszbe kapja a csomagját.

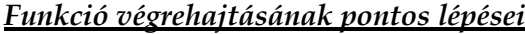

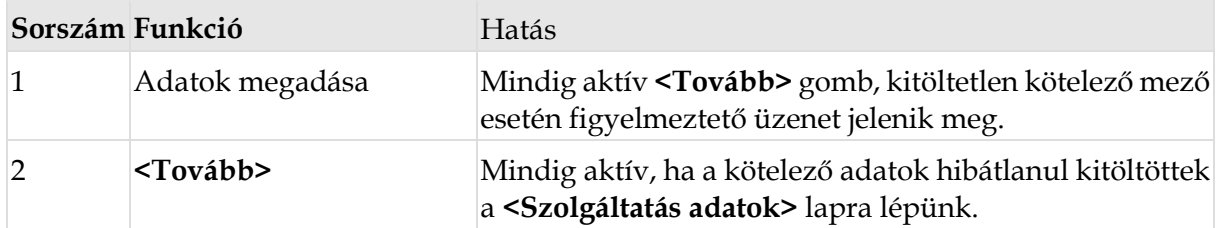

#### *5.1.2 2. lépés - Szolgáltatások megadása*

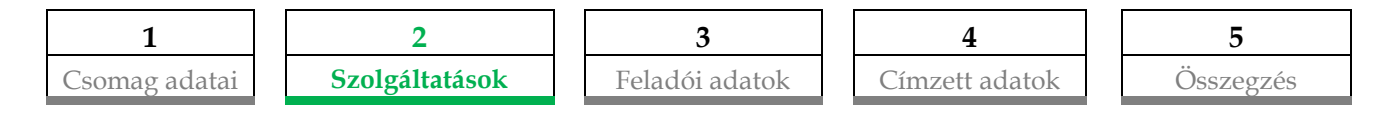

Az űrlapon a csomagodhoz többletszolgáltatásokat tudsz választani. Csak azok a szolgáltatások aktívak, amelyek választhatók az eddig megadott adatok alapján. A **<Tovább>** gomb csak akkor aktív, ha minden kötelező mező ki van töltve és kiválasztottad a terméket.

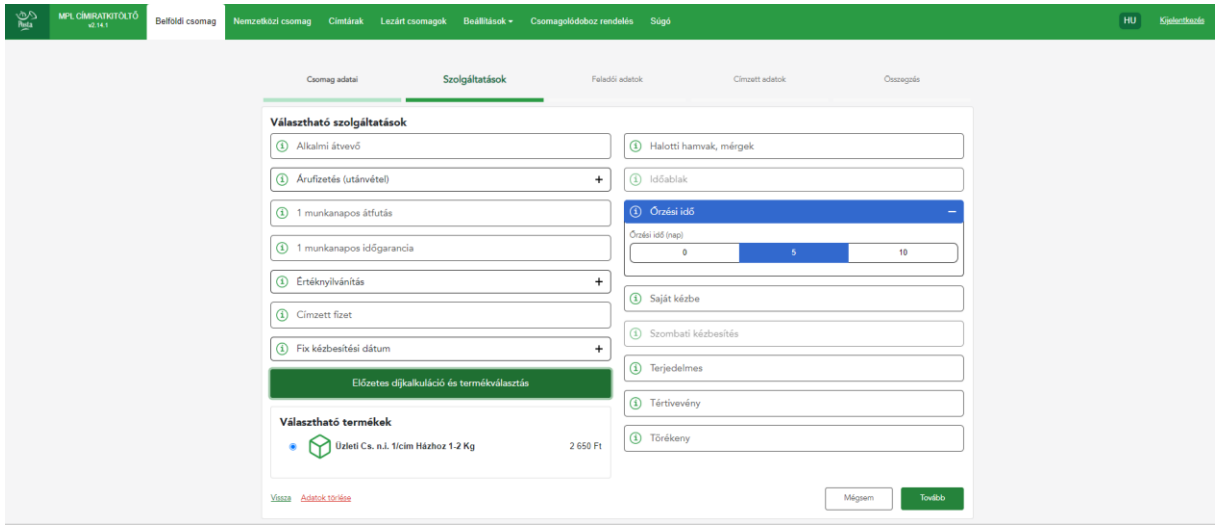

#### *Adatok megadása:*

**Árufizetés** (opcionális) – Itt van lehetőséged forintban megadni a kézbesítéskor beszedendő összeget.

**Szállítási díj hozzáadása** (opcionális) – A csomag feladási díját feladóként Te fizeted, és amennyiben azt a címzettre is szeretnéd ráterhelni, úgy, hogy az árufizetési összeget a díjjal megnövelje a program, akkor a jelölőnégyzet megjelölésével a szállítási díj hozzáadódik az árufizetés (utánvétel) összegéhez, így a kézbesítést követően az áru eladási értékén felül a szállítási díjat is visszakapod.

**Értéknyilvánítás** (opcionális) - Értéknyilvánítás többletszolgáltatás igénybevétele, érték megadása forintban. Csomagautomatára kért kézbesítés esetén az értéknyilvánítás összege nem lehet 400.000 Ft-nál több.

**Fix napi kézbesítés** - A többletszolgáltatással feladóként meghatározhatod azt a fix napot, melyen a csomag első kézbesítését megkíséreljük. A meghatározott nap legkorábban a feladást követő második, míg a legkésőbbi a tizedik munkanap lehet. Kizárja az 1 munkanapos időgaranciát.

**Időablak** (opcionális) - A csomag házhoz kézbesítésére az általad kiválasztott, szűkített időtartamban kerül sor. A lehetséges érték a címzett irányítószámától függ. Csak 1 munkanapos időgarancia mellett vehető igénybe.

**Őrzési idő -** "Házhoz kézbesítés" kézbesítési mód esetén 0-5-10 érték választható. Sikertelen kézbesítést követően ennyi ideig vehető át a csomag a postán.

"Postán maradó", "PostaPonti kézbesítés" és "Csomagautomata" kézbesítési mód esetén csak 5 vagy 10 napot választhatsz.

**Halotti hamvak, mérgek** (opcionális) - Különleges tartalom, halotti hamvak és mérgező anyagok szállítása.

**További többletszolgáltatások** (opcionális) - A rendszer figyeli a többletszolgáltatások összefüggéseit, és automatikusan állítja/ellenőrzi a kötelező és kizárt többletszolgáltatásokat.

- **1 munkanapos átfutás / 1 munkanapos időgarancia -** Mind az 1 munkanapos átfutás, mind az 1 munkanapos időgarancia csak az MPL Üzleti csomag esetén választható. Az egyik kizárja a másikat.
- **Címzett fizet –** Kézbesítéskor a címzett fizeti a postai díjat.
- **Szombati kézbesítés**  Meghatározott irányítószámok esetén érhető el.
- **Terjedelmes**  Ha a megadott méret alapján terjedelmes a csomag, nem kapcsolható ki. Manuálisan is kapcsolható.
- **Tértivevény -** Választása esetén a Posta a kézbesítés napját, valamint a jogosult átvevő nevét és a kézbesítés tényét rögzítő okiratot a feladónak visszajuttatja
- **Törékeny kezelés -** Sérülékeny, törékeny tárgyat tartalmazó csomag esetén célszerű választani, a Posta ekkor a csomagot a nem törékeny tartalmú postai csomagoktól megkülönböztetett módon kezeli.
- **Saját kézbe -** Csak személyesen a címzett vagy a címzettnek a postai csomagok vagy valamennyi csomag átvételére is feljogosított meghatalmazottja számára kézbesíti.
- **Alkalmi átvevő -** Alkalmi átvevő részére történő kézbesítés lehetőségéről feladóként akkor rendelkezhetsz a címirat erre szolgáló ikonjának jelölésével, ha erről a címzett nyilatkozott.

**(Inverz csomag** esetén korlátozott a többletszolgáltatások köre és tartalma: pl. az őrzési idő csak 0 nap, a szállítási mód csak Háznál kézbesítés lehet.)

#### *Előzetes díjkalkuláció (kötelező)*

A csomagadatok bevitelét követően kötelező használni az **Előzetes Díjkalkuláció és termékválasztás** funkciót*.* A megfelelő termék kiválasztását követően a <**Tovább>** gombra kattintva lehetséges továbblépni.

Ha a kapott díj/termék nem megfelelő számodra, a korábban megadott adatok módosításra lehet szükség. Ez úgy lehetséges, hogy a megfelelő űrlapot választod ki és ott végrehajtod az adatmódosítást. A módosítást követően a **<Tovább>** gombbal léphetsz tovább.

Termékválasztás után a kiválasztott termékkel halad tovább a folyamat.

Ha a díjazás során nem elérhető egyetlen termék sem, akkor hibaüzenetet fogsz látni. Ekkor a továbblépéshez végre kell hajtani a hibaüzeneteknek megfelelő módosítást.

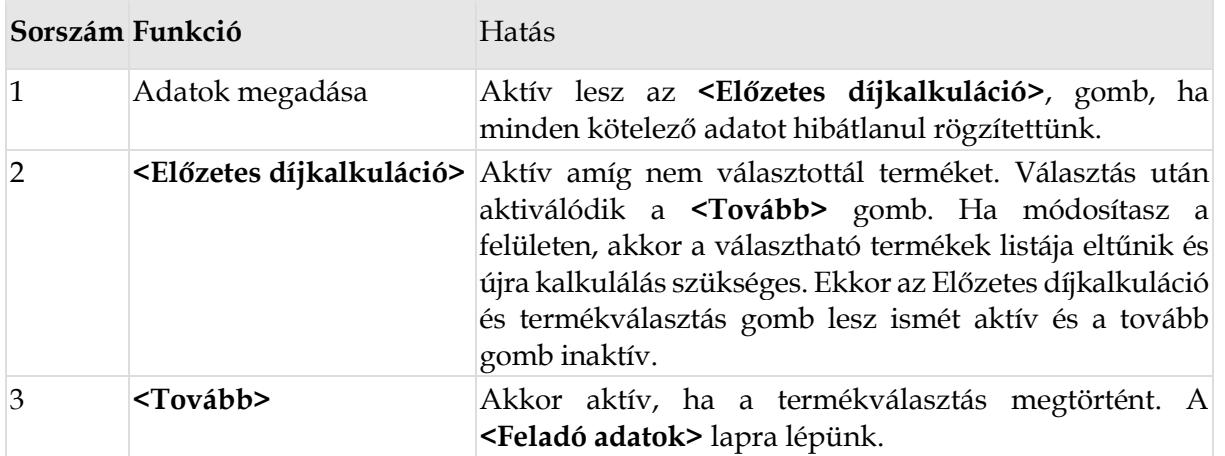

#### *Funkció végrehajtásának pontos lépései*

#### *5.1.3 3. lépés - Feladói adatok megadása*

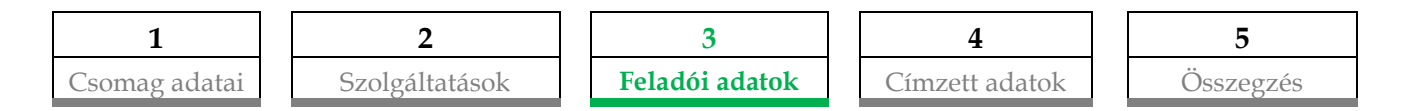

A <**Feladó adatok**> űrlap az első csomag esetén üres, de több csomag rögzítése esetén a jegyzék zárásig, az első csomag rögzítése során alkalmazott feladói adatok jelennek meg az oldalon.

Osztott cím adatokat kell rögzíteni: közterület név, közterület jelleg, házszám.

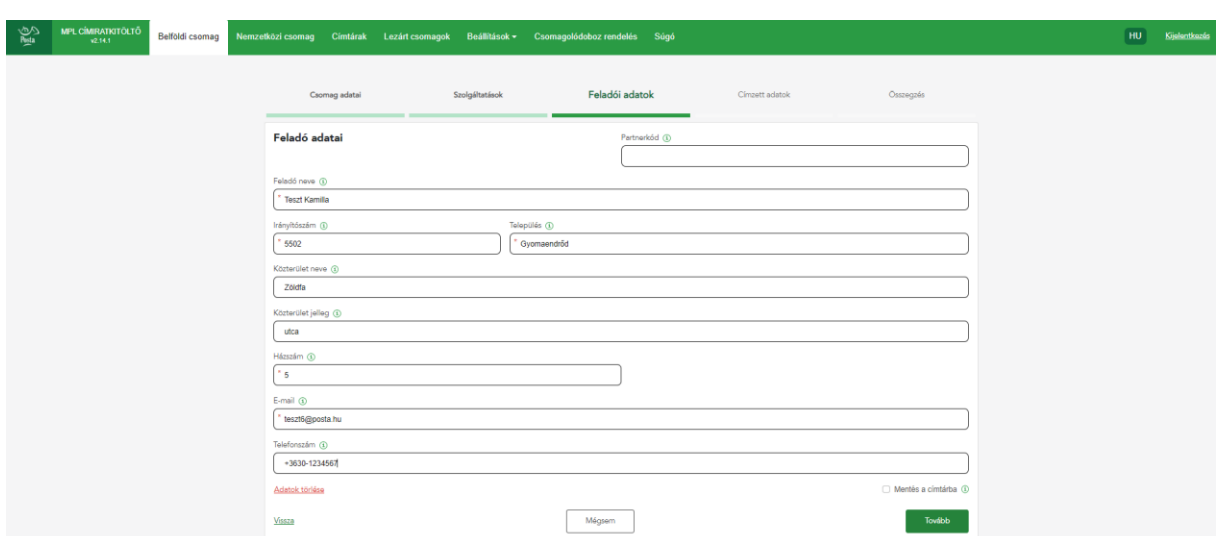

#### *5.1.3.1 Adatok megadása*

**<Következő csomag>** rögzítéskor a korábbi csomag feladó adatával töltődnek:

#### **Feladó neve, Irányítószám, Település, Közterület név, Közterület jelleg, Házszám, Bankszámlaszám, Telefonszám, E-mail**

#### **Partnerkód – (opcionális) (Regisztrált felhasználók számára elérhető mező)** A

címtárban tárolt feladók és címzettek egyedi azonosítója. Ez alapján automatikusan betölthetők az itt szereplő adatok.

**Feladó neve** (kötelező) - A feladó nevét rögzítheted. Új csomag rögzítésekor:

- Vendég esetén:
	- o az előző csomagnál mentett adatot (az utoljára rögzített csomag feladója) töltődik be.
- Csak regisztrált esetén
	- o Alapértelmezett feladó vagy sablon esetén abból töltődik.
	- o Ha nincs sablon vagy kedvenc feladó, akkor az utoljára rögzített csomag feladója kerül betöltésre.

**Irányítószám** (kötelező) - A feladó irányítószáma, fontos, hogy csak létező irányítószám kerüljön megadásra. Az irányítószám rögzítése alapján a település automatikusan kitöltésre kerül (amennyiben csak egy település tartozik az irányítószámhoz), vagy több település esetén listából kell választanod. A település rögzítése esetén a lehetséges irányítószámok közül választhatsz. Új csomag rögzítésekor:

- Vendég esetén:
	- o az előző csomagnál mentett adat (az utoljára rögzített csomag feladója) töltődik be.
- Csak regisztrált esetén
	- o Alapértelmezett feladó vagy sablon esetén abból töltődik.
	- o Ha nincs sablon vagy kedvenc feladó, akkor az utoljára rögzített csomag feladója kerül betöltésre.

**Település** (kötelező) - A feladó cím település adata, fontos, hogy csak létező helység adat kerül elfogadásra. Település módosítása esetén az irányítószám is módosul. Amennyiben egy irányítószámhoz több település is tartozik, akkor listából lehet választani közülük. Új csomag rögzítésekor:

- Vendég esetén:
	- o az előző csomagnál mentett adatot (az utoljára rögzített csomag feladója) töltődik be.
- Csak regisztrált esetén
	- o Alapértelmezett feladó vagy sablon esetén abból töltődik.
	- o Ha nincs sablon vagy kedvenc feladó, akkor az utoljára rögzített csomag feladója kerül betöltésre.

**Közterület neve** (opcionális) - Az irányítószám-település alapján tudsz választani a közterület nevek közül. A listában nem szereplő név is megadható. Új csomag rögzítésekor:

- Vendég esetén:
	- o az előző csomagnál mentett adatot (az utoljára rögzített csomag feladója) töltődik be.
- Csak regisztrált esetén
	- o Alapértelmezett feladó vagy sablon esetén abból töltődik.
	- o Ha nincs sablon vagy kedvenc feladó, akkor az utoljára rögzített csomag feladóját kerül betöltésre.

**Közterület jelleg** (opcionális) - Amennyiben a közterület név kitöltésre került, kötelező ezt is tölteni. Az irányítószám-település-közterület név alapján megkapjuk a lehetséges értéket a listában. A listában nem szereplő közterület jelleg nem rögzíthető. Új csomag rögzítésekor:

- Vendég esetén:
	- o az előző csomagnál mentett adatot (az utoljára rögzített csomag feladója) töltődik be.
- Csak regisztrált esetén
	- o Alapértelmezett feladó vagy sablon esetén abból töltődik be.
	- o Ha nincs sablon vagy kedvenc feladó, akkor az utoljára rögzített csomag feladója kerül betöltésre.

**Házszám** (kötelező) - Az irányítószám-település-közterület név-közterület jelleg alapján megjelennek az elérhető házszámok. A listában nem szereplő házszám is megadható. Helyrajzi számot itt kell rögzíteni. Új csomag rögzítésekor:

- Vendég esetén:
	- o az előző csomagnál mentett adatot (az utoljára rögzített csomag feladója) töltődik be.
- Csak regisztrált esetén
	- o Alapértelmezett feladó vagy sablon esetén abból töltődik be.
	- o Ha nincs sablon vagy kedvenc feladó, akkor az utoljára rögzített csomag feladója kerül betöltésre.

**Bankszámlaszám** (csak számlaszámra kért árufizetés esetén tölthető) – Feladóként a bankszámlaszámod, ahová átutalással kéred a kézbesítéskor beszedett összeget. A bankszámlaszám bevitelét 3x8 szám tagolással segíti a rendszer. Az utolsó 8 szám lehet mind nulla, de ilyen esetben ezek töltése el is hagyható. Új csomag rögzítésekor:

az előző csomagnál mentett adatot (az utoljára rögzített csomag feladóját) tölti be a rendszer.

E-mail (opcionális) - A feladó e-mail címe. "@" és "." karaktereket tartalmaznia kell. Új csomag rögzítésekor:

az előző csomagnál mentett adatot (az utoljára rögzített csomag feladóját) tölti be a rendszer.

**Telefonszám** (opcionális) - A feladó telefonszáma. Lehetséges körzetszámokat és telefonszám hosszát a program ellenőrzi. Elvárt forma: +3630-1234567. Új csomag rögzítésekor:

az előző csomagnál mentett adatot (az utoljára rögzített csomag feladóját) tölti be a rendszer.

**Mentés a címtárba** (opcionális) – Bejelölése esetén az adatok elmentésre kerülnek a címtárba. A jelölőnégyzet csak akkor jelenik meg, ha nem címtárból történt a feladó kiválasztása vagy a kiválasztott feladó adatot módosították vagy olyan új feladói adat került rögzítésre, ami eddig nem szerepelt a címtárban. (Vendég esetén nem jelenik meg.)

| Sorszám Funkció |                 | Hatás                                                                                                    |  |  |  |  |  |  |
|-----------------|-----------------|----------------------------------------------------------------------------------------------------|--|--|--|--|--|--|
| $\overline{1}$  | Adatok megadása | Mindig aktív <tovább> gomb, kitöltetlen kötelező mező<br/>esetén figyelmeztető üzenet jelenik meg.</tovább>                                                                                                    |  |  |  |  |  |  |
| $\mathcal{D}$   | Továhh>         | Mindig aktív, ha a kötelező adatok hibátlanul kitöltöttek a<br><címzett> lapra lépsz. (A rögzített feladó adatokat<br/>lementi az alkalmazás.)<br/>Amennyiben a cím nem kiajánlott értékekkel lett megadva,<br/>a megadott címet jóvá kell hagynod. Ha nem létező a cím,<br/>akkor létező cím felajánlás is történik, amik közül<br/>választani lehet.</címzett> |  |  |  |  |  |  |

*5.1.3.2 Funkció végrehajtásának pontos lépései*

#### *5.1.4 4. lépés - Címzett adatainak megadása*

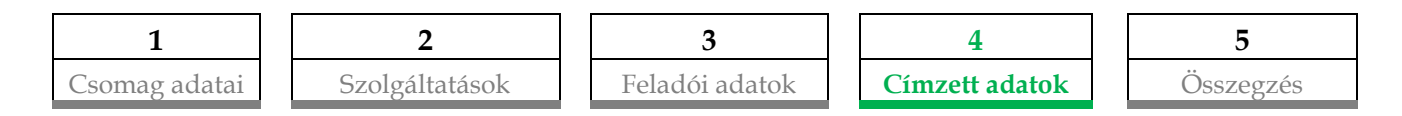

A csomagfeladáshoz szükséges címirathoz tartozó címadatokat lehet az **<Címzett>** űrlapon rögzíteni.

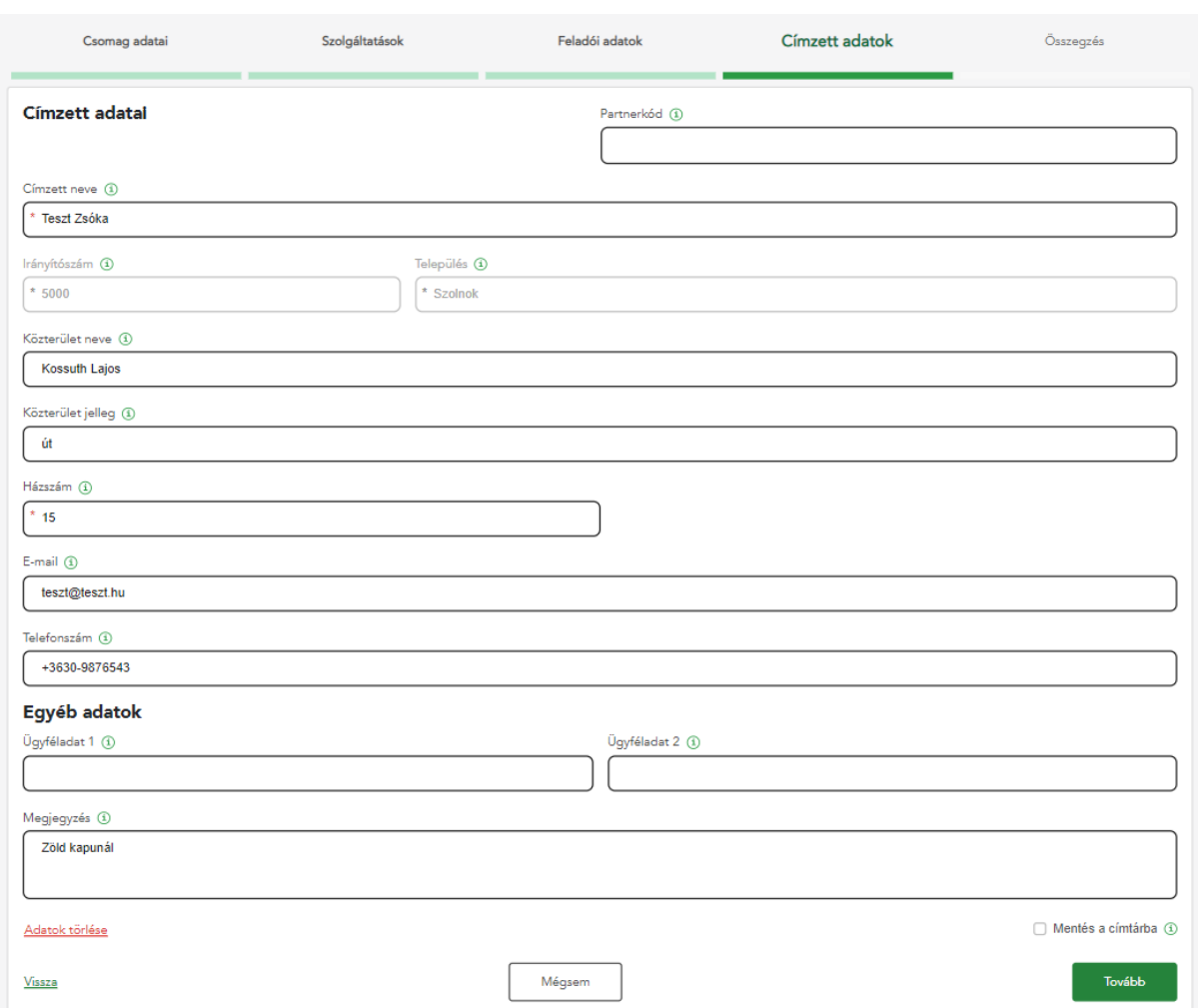

#### *5.1.4.1 Képernyő - házhoz kézbesítés szállítási mód esetén*

#### *5.1.4.2 Adatok megadása:*

**<Új csomag>** rögzítésekor üresen jelennek meg:

**Címzett neve, Irányítószám, Település, Közterület név, Közterület jelleg, Házszám, Telefonszám, E-mail**

**<Következő csomag>** rögzítéskor a korábbi csomag címzett adatával töltődnek:

**Címzett neve, Irányítószám, Település, Közterület név, Közterület jelleg, Házszám, Telefonszám, E-mail**

**Partnerkód – (opcionális) (Regisztrált felhasználók számára elérhető mező)** A címtárban tárolt feladók és címzettek egyedi azonosítója. Ez alapján automatikusan betölthetők az itt szereplő adatok.

**Címzett neve** (kötelező) - Az adat Inverz rögzítésnél listából választható, nem módosítható.

**Irányítószám** (kötelező) - A címzett irányítószáma. Csak létező irányítószám rögzíthető. Az irányítószám alapján, ha egy település van az adott irányítószámon, akkor a település automatikusan kitöltésre kerül, több település esetén listából kell választani. Megadása alapján az irányítószámban és településnévben történő keresés és találatok megjelenítését listákkal támogatja a program. Inverz esetén az irányítószám automatikusan töltődik, nem módosítható.

**Település** (kötelező) - A címzett cím település adata. Fontos, hogy csak létező helység adat kerül elfogadásra. Inverz esetén a település automatikusan töltődik, nem módosítható.

**Közterület neve** (opcionális) - Az irányítószám-település alapján megjelennek az elérhető közterület nevek. A listában nem szereplő név is megadható. Inverz esetén az közterület automatikusan töltődik, nem módosítható.

**Közterület jelleg** (opcionális) - Amennyiben a közterület név kitöltésre került, kötelező ezt is tölteni. Az irányítószám-település-közterület név alapján megjelenik az elérhető közterület jelleg érték. A listában nem szereplő közterület jelleg nem rögzíthető. Inverz esetén az közterület jelleg automatikusan töltődik, nem módosítható.

**Házszám** (kötelező) - Az irányítószám-település-közterület név-közterület jelleg alapján megjelennek az elérhető házszámok. A listában nem szereplő házszám is megadható. Inverz esetén a házszám automatikusan töltődik, nem módosítható. Helyrajzi számot itt kell rögzíteni.

**Kézbesítési hely** (kötelező) - Csak fixponti kézbesítés esetén jelenik meg. Előtöltött a Csomag adatoknál kiválasztott cím alapján. Szállítási mód és Település szerint szűkített legördülő listából kell kiválasztani a lehetséges értékeket.

**Telefonszám** (opcionális) A címzett telefonszáma. A lehetséges körzetszámokat és telefonszám hosszát a program ellenőrzi. Elvárt forma: +3630-1234567. Kézbesítési módonként változhat a mező kötelező töltése.

**TIPP:** *Címzett esetén az értesítési módok (e-mail, telefonszám) megadása nem minden esetben kötelező. A címzett értesítése miatt javasoljuk ezen mezők töltését akkor is, ha a rendszer nem kéri. Telefonszám esetén mobiltelefonszám megadása célszerű.*

Házhoz kézbesítés: e-mail cím, telefonszám megadása nem kötelező Postán maradó: e-mail cím vagy telefonszám megadása kötelező PostaPont: e-mail cím vagy telefonszám megadása kötelező Csomagautomata: e-mail cím és telefonszám megadása kötelező Raklapos kézbesítés: e-mail cím, telefonszám megadása nem kötelező

**E-mail** (opcionális)

**Ügyféladat1** (opcionális) - Szabadon megadható információ.

**Ügyféladat2** (opcionális) - Szabadon megadható információ.

**Megjegyzés** (opcionális) - Szabadon megadható információ, ide rögzíthetők a címmel kapcsolatos megjegyzések (pl. zöld kapu).

**Mentés a címtárba** (opcionális) – Bejelölése esetén az adatok elmentésre kerülnek a címtárba. Vendég esetén nem jelenik meg.

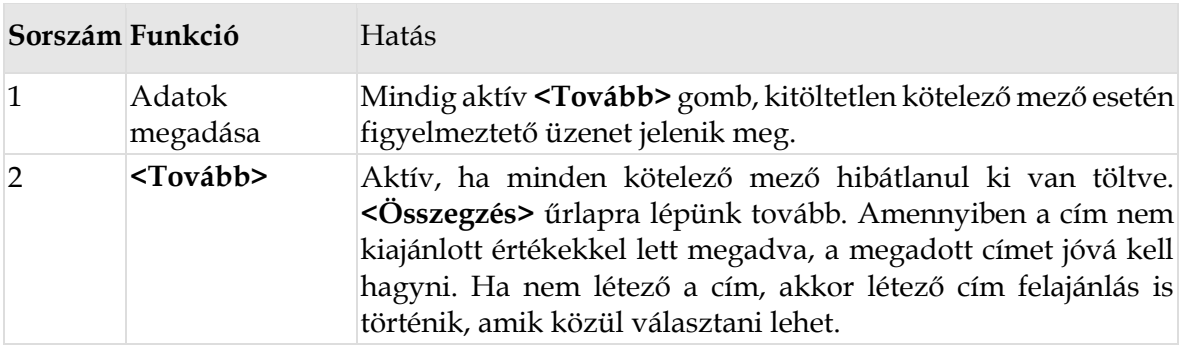

#### *5.1.4.3 Funkció végrehajtásának pontos lépései*

#### *5.1.5 5. lépés - Összegzés*

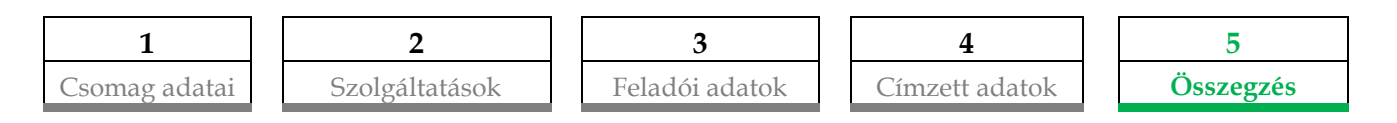

A csomagok a rögzítést követően a csomag összesítő képernyőn kerülnek táblázatosan megjelenítésre.

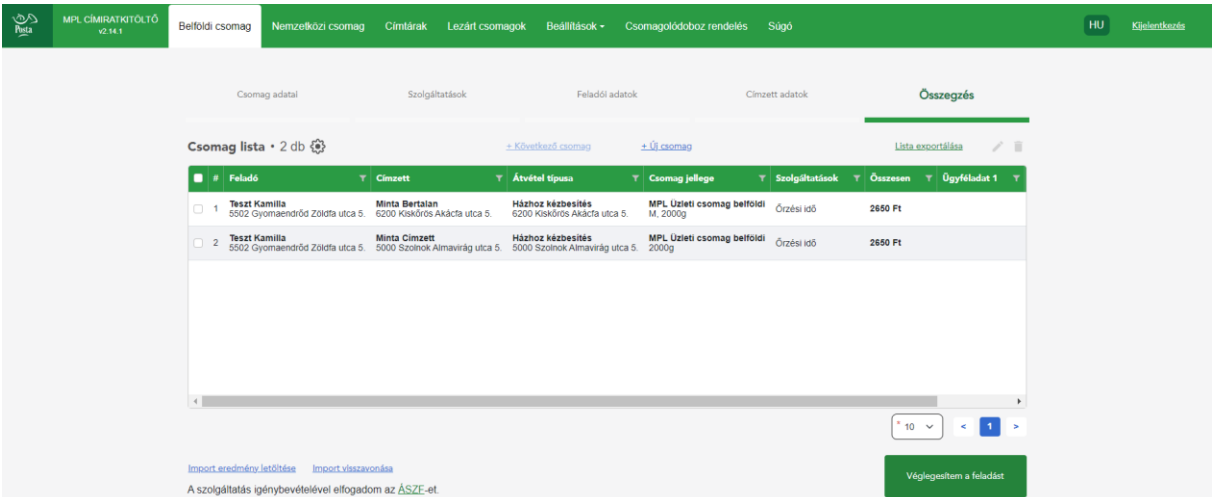

A csomag összesítő sorai oszlopok szerint rendezhetők (**nyíl le/fel**) és szűrhetők (**tölcsér**).

A **<Ceruza>** ikonnal indíthatod a rögzített adat módosítását. Ekkor a teljes folyamaton végig vezet a program mind a 4 űrlapon. Módosítás esetén a csomag azonosító is változni fog.

A **<Véglegesítem a feladást>** gombbal zárhatod le a rögzítési folyamatot majd a **<Letöltés nyomtatáshoz>** gombbal indíthatod a címirat nyomtatást.

#### **Import eredmény letöltése, Import visszavonása**

#### **(Regisztrált felhasználók számára, nagy mennyiségű csomag esetén)**

*Ezen a felületen még lehetőséged van a korábban Importként feltöltött tömeges adatok, módosítására, visszavonására, letöltésére.*

#### *5.1.5.1 Az összesítő táblázatban látható alapértelmezett adatok*

**Feladó** - A feladó név és cím adatait tartalmazza **Címzett** - A címzett név és cím adatait tartalmazza **Átvétel típusa -** Átvétel típusa **Csomag jellege -** Termék neve és a csomag méret és súly adatai **Szolgáltatások -** Választott szolgáltatások felsorolása **Összesen -** Kalkulált díj összege az adott csomagra (sorra)

#### *5.1.5.2 Funkció végrehajtásának pontos lépései*

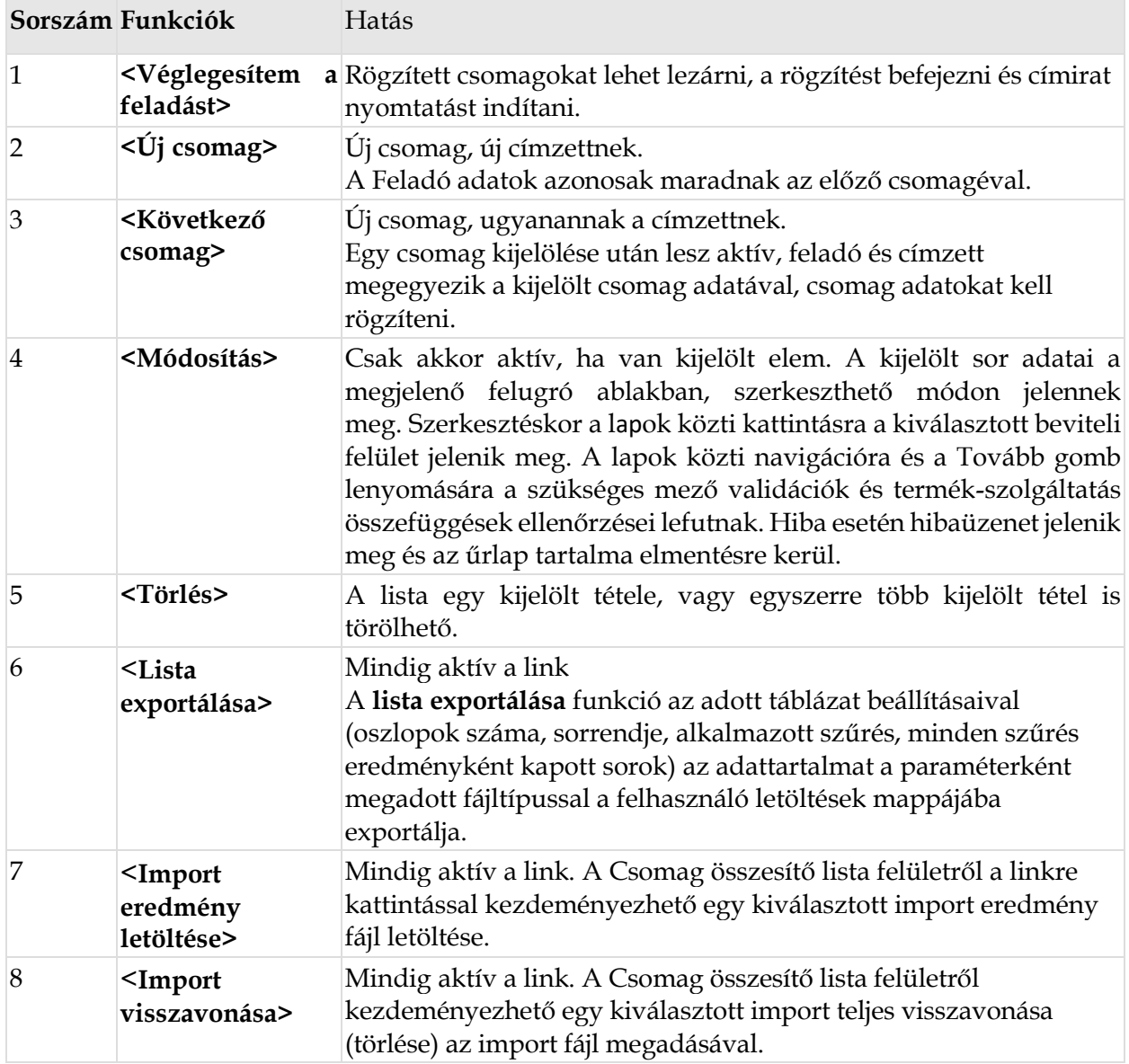

A következő fejezetek a nemzetközi csomagok rögzítését ismertetik. Ha nincsenek külföldre szóló csomagjaid, akkor lépj a [Lezárt csomagok kezelése](#page-30-0) fejezethez.

# **5.2 Nemzetközi lakossági funkció**

A funkció alkalmas a nemzetközi csomagokhoz címirat készítésére a lakossági ügyfelek részére, beleértve a **céges, de nem szerződéses ügyfeleket is**.

A címiratkészítés lépései megegyeznek a belföldi folyamatlépésekkel:

- **1. lépés** Add meg a csomagod adatait <**Tovább>** gomb,
- **2. lépés** Válaszd ki a kívánt szolgáltatásokat <**Tovább>** gomb,
- **3. lépés** Add meg a Feladói adatokat <**Tovább>** gomb,
- **4. lépés** Add meg a Címzett adatait <**Tovább>** gomb.
- **5. lépés** Ha további csomagod is van, akkor indíts új folyamatot a <**+Következő csomag>** vagy az <**+Új csomag>** feliratra kattintva. Ha végeztél, kattints a <**Feladás véglegesítése>** nyomógombra.
- **6. lépés** A <**Letöltés nyomtatáshoz**> gombbal kinyomtathatod a címiratot.

A következőkben részletesen bemutatjuk az egyes lépéseket.

#### *5.2.1 Csomag adatai*

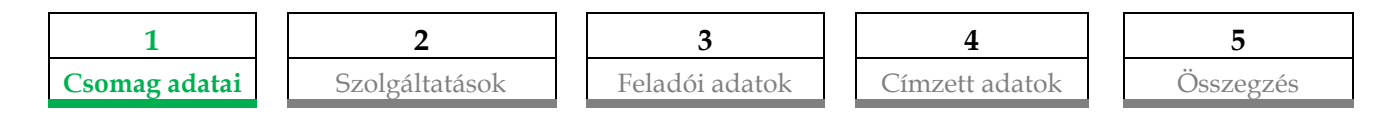

Az űrlap az csomag adatainak rögzítésére szolgál.

**<Tovább>** gomb csak akkor aktív, ha minden kötelező mező ki van töltve.

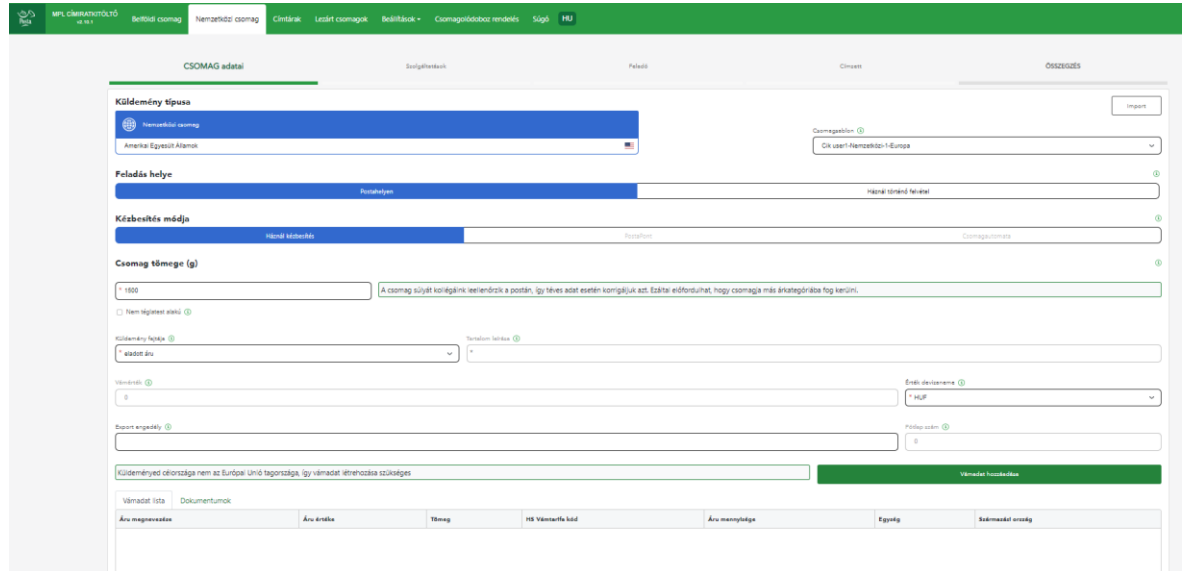

# *5.2.1.1 Adatok megadása*

**Csomag típusa** – Legördülő listából tudsz választani az elérhető országok közül. **Csomagsablon** (opcionális) – **(Regisztrált felhasználók számára elérhető funkció)** Legördülő listából tudsz választani, választható értékei az általad létrehozott nemzetközi sablonok. Ha kiválasztásra kerül, akkor a sablonban szereplő adatokkal előtöltődnek a mezők. A sablonok használata gyorsítja a címirat rögzítés menetét hiszen a megegyező tulajdonságú csomagok bizonyos adatai egy gombnyomással megadhatóak. Új sablont a **<Csomagsablon adatok kezelése>** menüpontban tudsz megadni, a már létező sablonokat is itt tudod módosítani.

**Import** (opcionális) - **(Regisztrált felhasználók számára elérhető funkció)** A korábban létrehozott import állományokat tudod tallózni. A kiválasztott állomány betöltése után az **<Összegzés>** űrlapra navigál az alkalmazás, a csomag listában megjelennek a betöltött tételek. Módosításra megnyitott csomag esetén az Import gomb inaktív, nem kattintható!

**Feladás helye (kötelező)**: Csak postahelyen lehet

**Kézbesítés (Szállítási) módja** (kötelező) - Alapértelmezett: "Házhoz kézbesítés". Az elérhető kézbesítési módokat a korábban kiválasztott ország befolyásolja.

- o Házhoz kézbesítés
- o PostaPont
- o Csomagautomata

**Csomag tömege** (kötelező) - Mennyiségi érték grammban. 0 és negatív szám nem adható meg, törtszám nem jelenhet meg.

**Nem téglatest alakú csomag** (opcionális) - A jelölőnégyzet megjelölésekor automatikusan megjelölésre kerül a "Terjedelmes" többletszolgáltatás is.

**Küldemény fajtája** (EU-n kívüli ország esetén kötelező) - A küldemény tartalmának leírása, listából történő választással. Ha dokumentumot választasz (küldemény fajtának), akkor az EMS PRINT is megjelenik a kalkulációban a listában.

**Tartalom leírás** (kötelező, ha a küldemény fajta mezőben **Egyéb** érték került kiválasztásra, egyébként nem kell tölteni)

**Vámérték** (számolt érték/nem módosítható, inaktív mező) - Automatikusan kerül számításra a megadott vámadatok alapján.

**Érték devizaneme** (EU-n kívüli ország esetén kötelező) **-** Lehetséges értékek: EUR, HUF, USD. Az alapértelmezett devizanem = HUF.

**Export engedély:** (EU-n kívüli ország esetén lesz aktív, opcionális) -Tetszőlegesen tölthető.

**Pótlapszám** (automatikus töltés, inaktív mező) - A címirathoz ennyi pótlap kerül nyomtatásra, értéke automatikusan kerül megjelenítésre, nem módosítható.

**Vámadat lista:** A már rögzített vámadatok listája.

**Dokumentumok** A már rögzített vámdokumentumok listája.

#### *5.2.1.2 Funkció végrehajtásának pontos lépései*

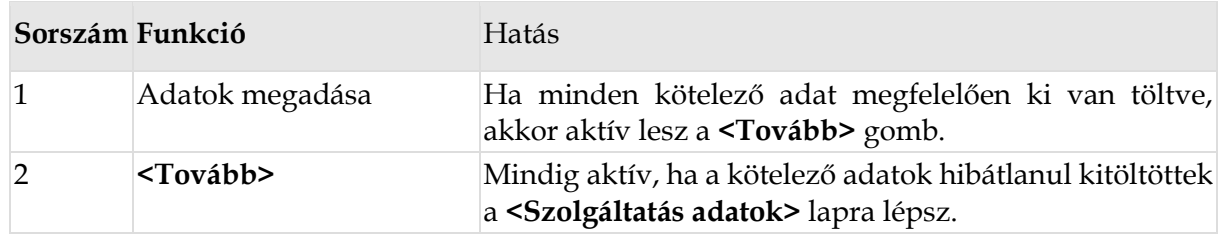

#### *5.2.1.3 Vámadatok*

**<Vámadatok hozzáadása>** megnyomásakor felugró ablakban tudod rögzíteni a **Vám adatokat** és amennyiben szükséges a **Vám Dokumentumok típusát és azonosítóját**. A funkciógomb a Küldemény fajta megadása esetén válik aktívvá. Legalább 1 vámtétel megadása kötelező nem EU ország esetében. Vámtételek adatait lehet itt rögzíteni. A nyomógombra történő kattintással megjelenik a vámadatok megadására szolgáló felület az alábbi mezőtartalommal.

**<Hozzáad>** gomb csak akkor aktív, ha minden kötelező mező hibátlanul ki van töltve. Hozzáadás után a rögzített tétel megjelenik a jobb oldali táblázatban.

Ha a vámtételek rögzítésekor megadott tömeg teljes összege nagyobb, mint a csomag tömege, akkor a program felülírja a nagyobb értékkel a csomag tömeg értékét.

A HS tarifa link egy új ablakot nyit meg, a HS Vámtarifa kód kitöltését támogató segítségként. **<Dokumentumok adatok>** egyéb csatolt dokumentumok azonosító adatainak rögzítésére ad lehetőséget funkciója. A **<Dokumentum Adatok>** gombra történő kattintással lehet a dokumentum adatok megadására szolgáló felületre lépni.

**<Mentés>** gomb csak akkor aktív, ha legalább 1 vámtétel rögzítve van.

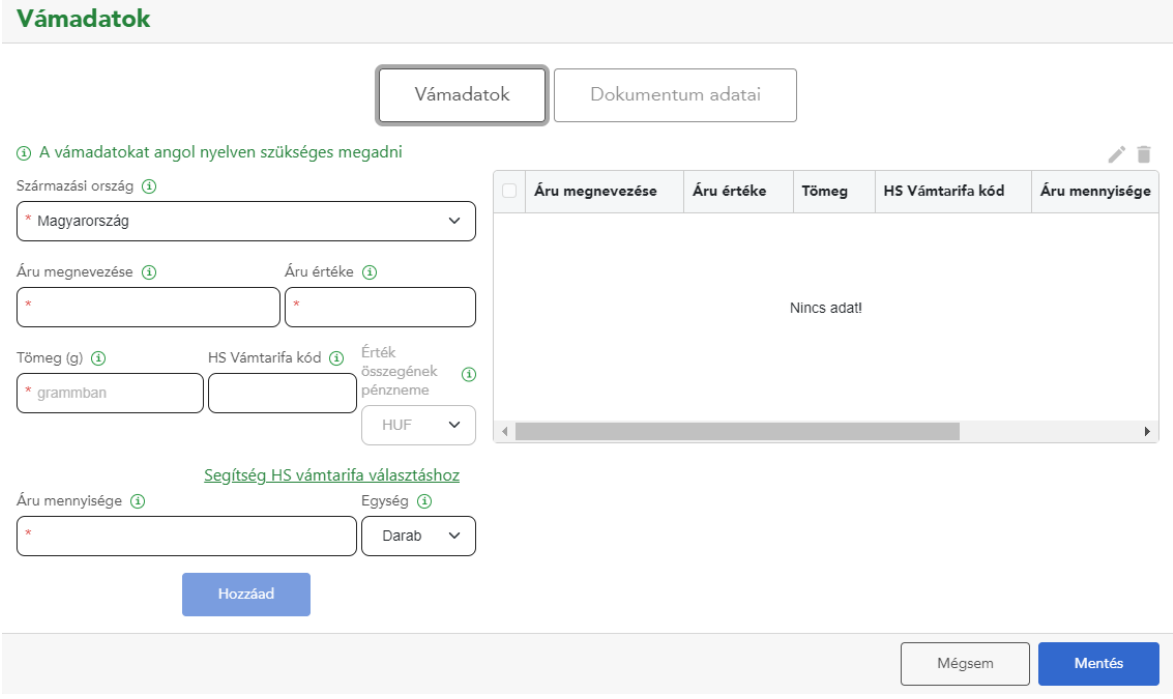

#### *5.2.1.3.1 Adatok megadása – Vámadatok*

**Származási ország** (kötelező) - Listából történő választás

**Áru megnevezése** (kötelező) - Szabadon tölthető.

**Vámáru érték** (kötelező) - Az adott árutípus összértéke számadat (utána zárójelbe a csomag adatoknál kiválasztott Érték pénzneme mező értéke)

**Tömeg** (kötelező) - Az adott árutípus összsúly értéke grammban.

**HS tarifa kód** (opcionális) - 6 v. 8 v. 10 karakterből álló számsor = tarifakód érték. HS tarifa kódok link tarifa adatokat tartalmazó weboldalt nyitja meg a program külön ablakban a kitöltést támogatva.

**Áru mennyiség** (kötelező) - Mennyiség érték.

#### **Mennyiségi egység** (opcionális)

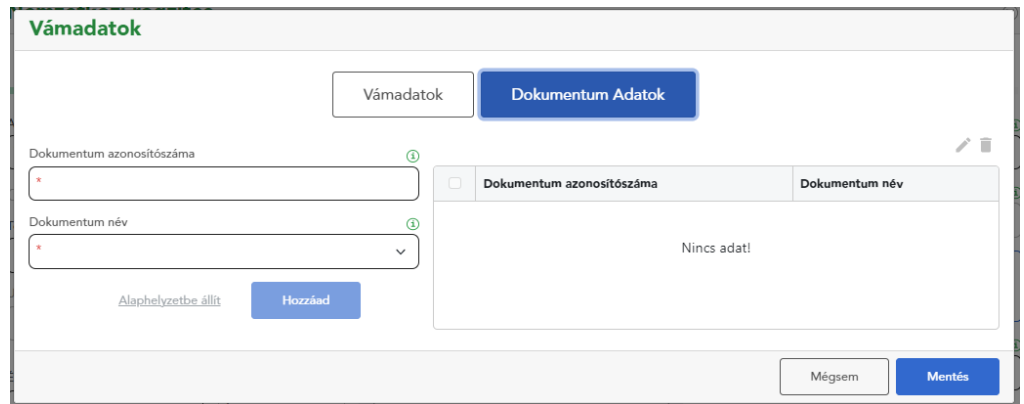

#### *5.2.1.3.2 Adatok megadása – Vám dokumentumok*

**Dokumentum azonosítószáma** - Ha a csatolt dokumentum megadásra kerül, akkor töltése kötelező mező.

**Dokumentum típusa** (kötelező, ha van azonosítószám) - Választó legördülő lista a dokumentum típusokkal.

| Sorszám Funkció |                                 | <b>Hatás</b>                                                                                                    |
|-----------------|---------------------------------|----------------------------------------------------------------------------------------------------|
|                 | Adatok<br>megadása              | Mindig aktív <tovább> gomb, kitöltetlen kötelező mező esetén<br/>figyelmeztető üzenet jelenik meg.</tovább>                            |
| $\mathcal{D}$   | <hozzáad></hozzáad>             | Minden kötelező adat meg van adva és nincs hibás adat.<br>Rögzíti az űrlap új sorát a jobb oldali táblázatban.                         |
| 3               | <ceruza<br>ikon&gt;</ceruza<br> | A jobb oldali táblázatba kijelölt tétel lehet szerkeszteni/módosítani<br>a baloldali szerkesztő ablakban, majd Hozzáadással rögzíteni. |
| $\overline{4}$  | <kuka ikon=""></kuka>           | A jobb oldali táblázatba kijelölt tétel törlését segíti.                                                                               |
| 5               | <mentés></mentés>               | Minden kötelező adat meg van adva és nincs hibás adat. A táblázat-<br>ban lévő adatokat elmenti és visszalép a csomag rögzítéshez.     |
| 6               | <mégse></mégse>                 | Kilép mentés nélkül. A korábban rögzített adatok megmaradnak.                                                                          |

*5.2.1.3.3 Funkció végrehajtásának pontos lépései*

#### *5.2.2 Szolgáltatások*

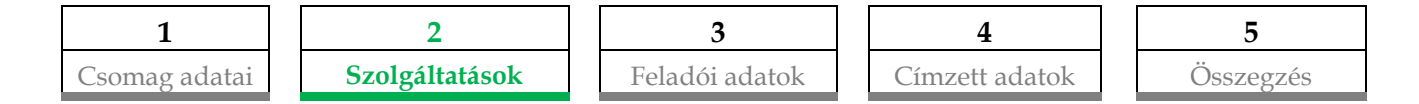

Az űrlapon a csomag jellemzőket és kért szolgáltatásokat tudod rögzíteni.

A többletszolgáltatások közül csak azok látszanak, amik a megadott adatok alapján lehetségesek. Választásnál a program ellenőrzi a teljes terméklogikát, hogy az egyes szolgáltatások és a választott többlettszolgáltatások nem zárják-e ki egymást.

Ha a célország vámköteles, akkor aktív a **<Vámadatok hozzáadása>** mező. (EU ország esetén inaktív.)

**<Rögzítés vége>** gomb csak akkor aktív, ha minden kötelező mező ki van töltve és megtörtént a termékválasztás.

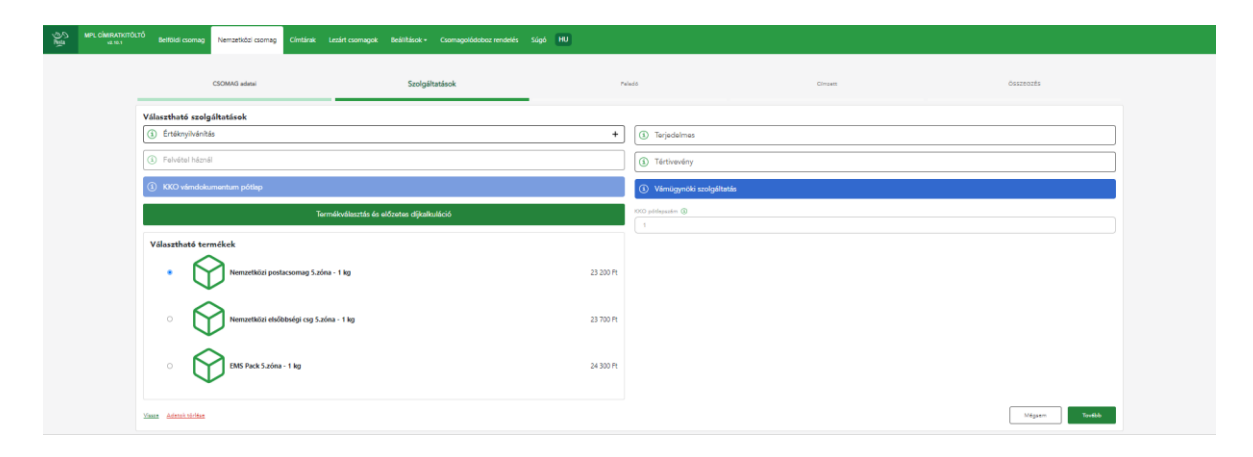

#### *5.2.2.1 Adatok megadása*

**Különszolgáltatások** (opcionális) - A különszolgáltatások a megadott adatok (pl. ország) alapján kerülnek megjelenítésre vagy lesznek korlátozva.

- o **Értéknyilvánítás** (opcionális, de Európa+ esetén kötelező) Értéknyilvánítás különszolgáltatás igénybevétele, érték megadása forintban.
- o **Tértivevény**  Bármilyen csomagra igényelhető
- o **Terjedelmes** Megjelölésre kerülhet: a felhasználó által manuálisan vagy a nem téglatest alakú csomag jelölőnégyzet bepipálása által.
- o **Kiviteli postai vámügynöki szolgáltatás**
- o **KKO vámdokumentum pótlap**
- o **Felvétel háznál**

**KKO Pótlapszám** (automatikus töltés, inaktív mező) - A rendszer számolja a megadott vámáru tételek alapján, ha a Kiviteli postai vámügynöki szolgáltatás ikon bejelölésre került.

#### *5.2.2.2 Előzetes díjkalkuláció (kötelező)*

**<Előzetes díjkalkuláció és termékválasztás>** nyomógombot kötelező használni és terméket választani a **<Tovább>** gomb előtt.

Termékválasztás követően a jelölt termékkel halad tovább a folyamat. Ha a díjazás során nem elérhető egyetlen termék se, akkor a hibaszövegek megjelennek a képernyőn

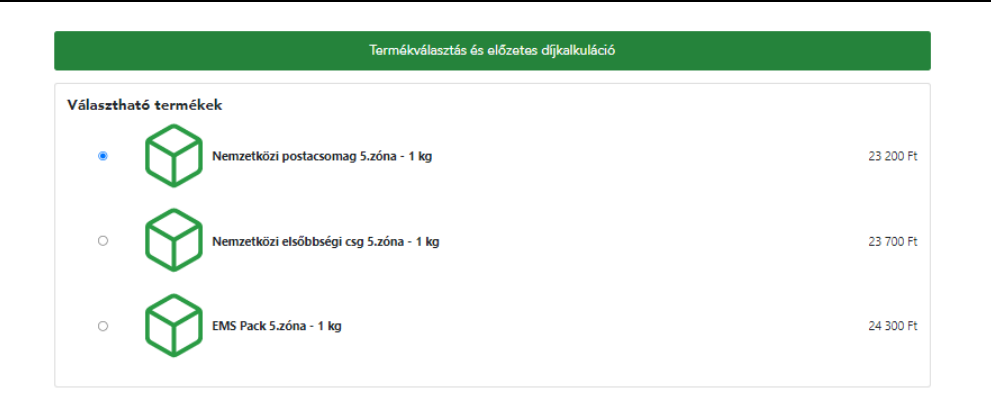

#### *5.2.2.3 Funkció végrehajtásának pontos lépései*

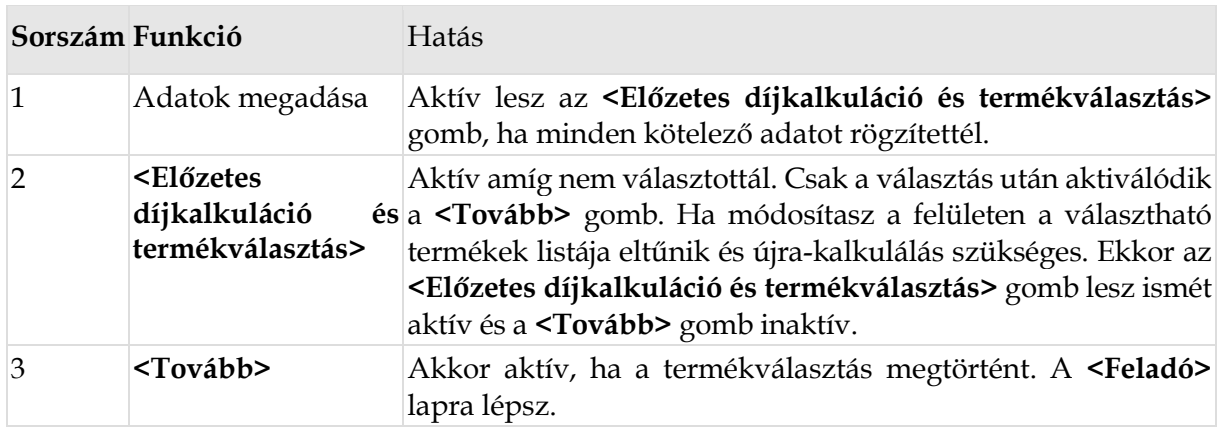

#### *5.2.3 Feladói adatok*

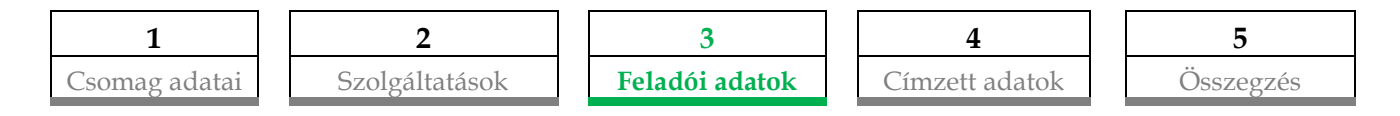

A <**Feladó**> űrlap az első csomag esetén üres, de több csomag rögzítése esetén a jegyzék zárásig, az első csomag rögzítés során alkalmazott feladó adatok jelennek meg az oldalon. Osztott cím adatokat kell rögzíteni: közterület név, közterület jelleg, házszám.

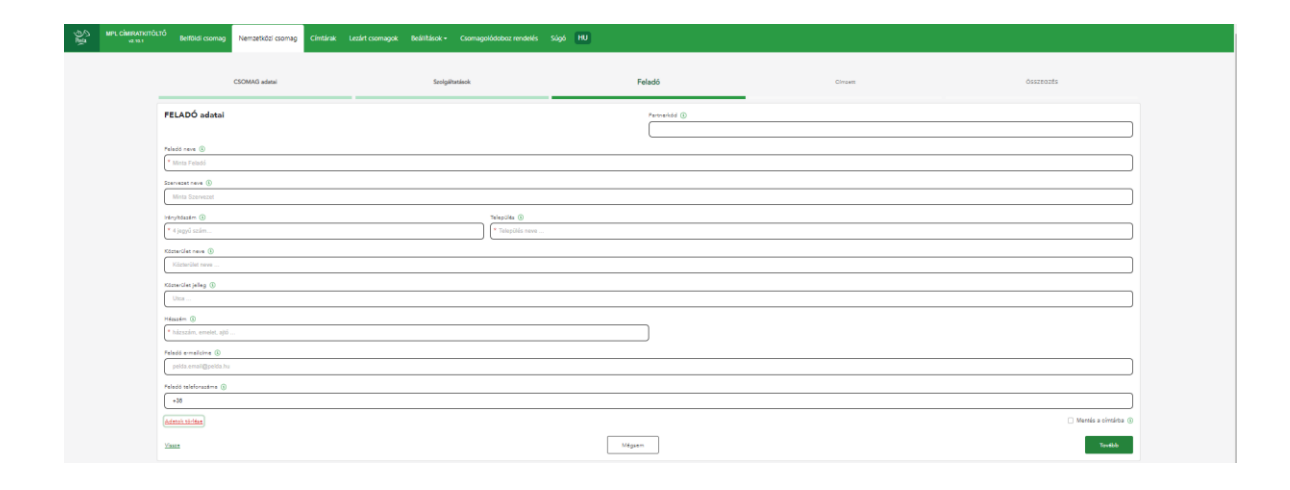

#### *5.2.3.1 Adatok megadása*

Nemzetközi csomagok esetén is csak belföldi cím kerülhet rögzítésre a feladó címként. **<Következő csomag>** rögzítéskor a korábbi csomag feladó adatával töltődnek: **Feladó neve**, **Irányítószám, Település, Közterület neve, Közterület jelleg, Házszám, E-mail, Telefonszám**

**Partnerkód – (opcionális) (Regisztrált felhasználók számára elérhető mező)** A címtárban tárolt feladók és címzettek egyedi azonosítója. Ez alapján automatikusan betölthetők az itt szereplő adatok.

**Feladó neve** (kötelező) – A feladó neve. Új csomag rögzítésekor:

- Vendég esetén:
	- o az előző csomagnál mentett adat (az utoljára rögzített csomag feladója) töltődik be.
	- Csak regisztrált esetén
		- o Alapértelmezett feladó vagy sablon esetén abból töltődik.
		- o Ha nincs sablon vagy kedvenc feladó, akkor az utoljára rögzített csomag feladója kerül betöltésre.

**Szervezet neve** (opcionális) – Feladó szervezet neve.

**Irányítószám** (kötelező) – A feladó irányítószáma. Fontos, hogy csak létező irányítószám kerülhet elfogadásra. Az irányítószám rögzítése alapján, ha egy település van az adott irányítószámon, akkor a település automatikusan kitöltésre kerül, több település esetén listából kell választani. A település rögzítése alapján a lehetséges irányítószámokat közül választhatsz. Új csomag rögzítésekor:

- Vendég esetén:
	- o az előző csomagnál mentett adat (az utoljára rögzített csomag feladója) töltődik be.
- Csak regisztrált esetén
	- o Alapértelmezett feladó vagy sablon esetén abból töltődik.
	- o Ha nincs sablon vagy kedvenc feladó, akkor az utoljára rögzített csomag feladója kerül betöltésre.

**Település** (kötelező) – A feladó cím település adata, fontos, hogy csak létező helység adat kerülhet elfogadásra. Település módosítása alapján az irányítószám is módosul, illetve több esetén listából választhatsz. Új csomag rögzítésekor:

- Vendég esetén:
	- o az előző csomagnál mentett adat (az utoljára rögzített csomag feladója) töltődik be.
- Csak regisztrált esetén
	- o Alapértelmezett feladó vagy sablon esetén abból töltődik.
	- o Ha nincs sablon vagy kedvenc feladó, akkor az utoljára rögzített csomag feladója kerül betöltésre.

**Közterület név** (opcionális) – Az irányítószám-település alapján lehet választani a közterület nevek közül. A listában nem szereplő név is megadható. Új csomag rögzítésekor:

• Vendég esetén:

- o az előző csomagnál mentett adat (az utoljára rögzített csomag feladója) töltődik be.
- Csak regisztrált esetén
	- o Alapértelmezett feladó vagy sablon esetén abból töltődik.
	- o Ha nincs sablon vagy kedvenc feladó, akkor az utoljára rögzített csomag feladója kerül betöltésre.

**Közterület jelleg** (opcionális) – Amennyiben a közterület név kitöltésre került, kötelező ezt is tölteni. Az irányítószám-település-közterület név alapján megkapod a lehetséges értéket a listában. A listában nem szereplő közterület jelleg nem rögzíthető. Új csomag rögzítésekor:

- Vendég esetén:
	- o az előző csomagnál mentett adat (az utoljára rögzített csomag feladója) töltődik be.
- Csak regisztrált esetén
	- o Alapértelmezett feladó vagy sablon esetén abból töltődik.
	- o Ha nincs sablon vagy kedvenc feladó, akkor az utoljára rögzített csomag feladója kerül betöltésre.

**Házszám** (kötelező) – Az irányítószám-település-közterület név-közterület jelleg alapján megjelennek az elérhető házszámok. A listában nem szereplő házszám is megadható. Helyrajzi számot itt kell rögzíteni. Új csomag rögzítésekor:

- Vendég esetén:
	- o az előző csomagnál mentett adat (az utoljára rögzített csomag feladója) töltődik be.
- Csak regisztrált esetén
	- o Alapértelmezett feladó vagy sablon esetén abból töltődik.
	- o Ha nincs sablon vagy kedvenc feladó, akkor az utoljára rögzített csomag feladója kerül betöltésre.

**Feladó e-mail címe** (opcionális) – A feladó e-mail címe. "@" és "." karaktereket tartalmaznia kell. A szabványnak megfelelő e-mail címek kerülnek elfogadásra. Új csomag rögzítésekor:

az előző csomagnál mentett adatot (az utoljára rögzített csomag feladóját) kell betölteni.

**Feladó Telefonszám** (opcionális) – A feladó telefonszáma. Lehetséges körzetszámokat és telefonszám hosszát a program ellenőrzi. Elvárt forma: +3630-1234567. Új csomag rögzítésekor az előző csomagnál mentett adat (az utoljára rögzített csomag feladója) töltődik be.

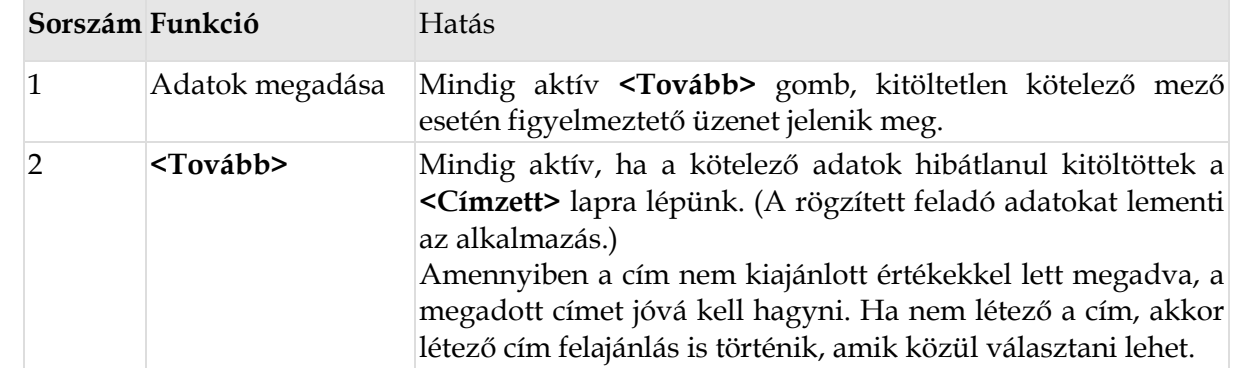

#### *5.2.3.2 Funkció végrehajtásának pontos lépései*

#### *5.2.4 Címzett adatok*

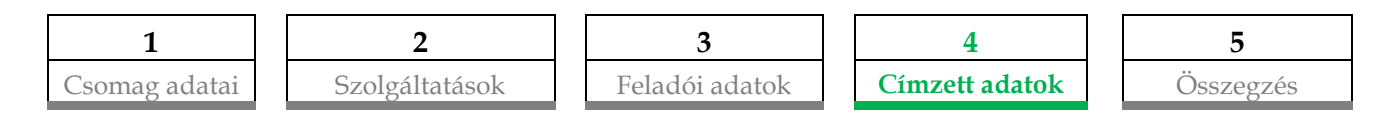

A csomagfeladáshoz szükséges címirathoz tartozó címadatot tudod a **<Címzett>** űrlapon rögzíteni.

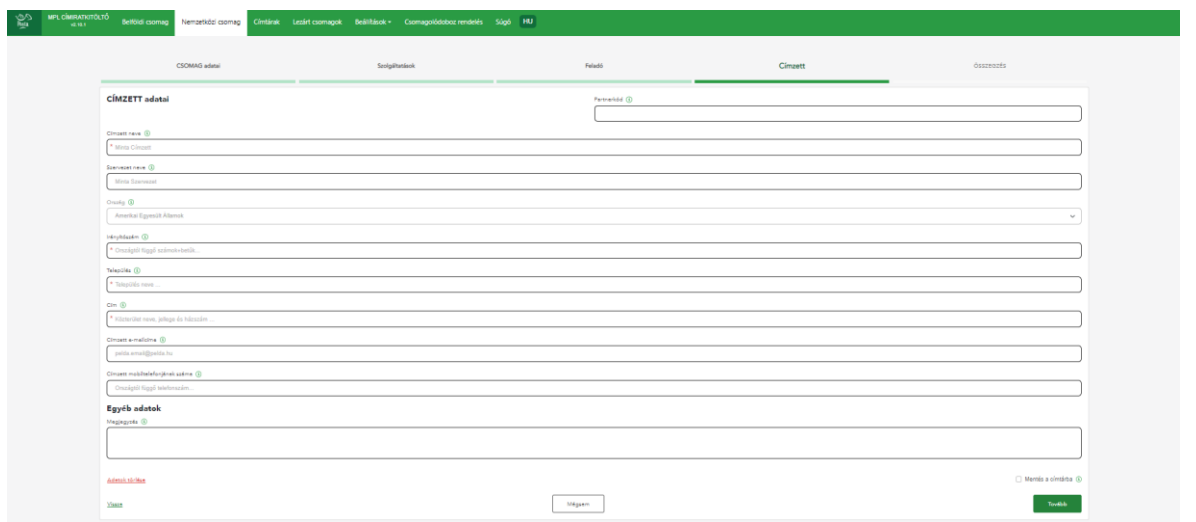

#### *5.2.4.1 Adatok megadása*

**<Új csomag>** rögzítésekor üresen jelennek meg:

**Címzett neve**, **Szervezet neve, Ország, Irányítószám, Település, Cím, E-mail, Telefonszám**

**<Következő csomag>** rögzítéskor a korábbi csomag címzett adatával töltődnek: **Címzett neve**, **Szervezet neve, Ország, Irányítószám, Település, Cím, E-mail, Telefonszám**

**Partnerkód** (opcionális) **(Regisztrált felhasználók számára elérhető mező) -** A címtárban tárolt feladók és címzettek egyedi azonosítója. Ez alapján automatikusan betölthetők az itt szereplő adatok.

**Címzett neve** (kötelező) - A címzett neve szabadon rögzíthető.

**Szervezet neve** (opcionális) - Ha van, a címzett szervezének neve.

**Ország** (kötelező) - Csomag adatoknál kiválasztott ország jelenik itt meg.

**Irányítószám** (kötelező) - Betű és szám egyaránt lehet. Az irányítószámra vonatkozó formai követelmény országonként eltérő, de ezt a program ellenőrzi. Nem megfelelő formátum esetén figyelmeztető üzenetet tapasztalsz, javítás után tovább tudsz lépni. **Település** (kötelező) - A címzett cím település adata. Fontos, hogy csak létező helység adat kerül elfogadásra. Inverz esetén a település automatikusan töltődik, nem módosítható.

**Cím** (kötelező) - Nemzetközi rögzítés esetén a közelebbi cím megadása szükséges.

**Címzett e-mail címe**(opcionális) - A címzett e-mail címe. "@" és "." karaktereket tartalmaznia kell. A szabványnak megfelelő e-mail címek kerülnek elfogadásra.

**Címzett mobiltelefonjának száma** (opcionális) - A címzett telefonszáma. 31 karakterig bármilyen formátum megadható.

**Megjegyzés** (opcionális) - Szabadon megadható információ, ide rögzíthetők a címmel kapcsolatos megjegyzések.

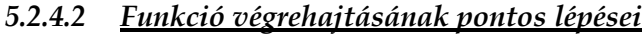

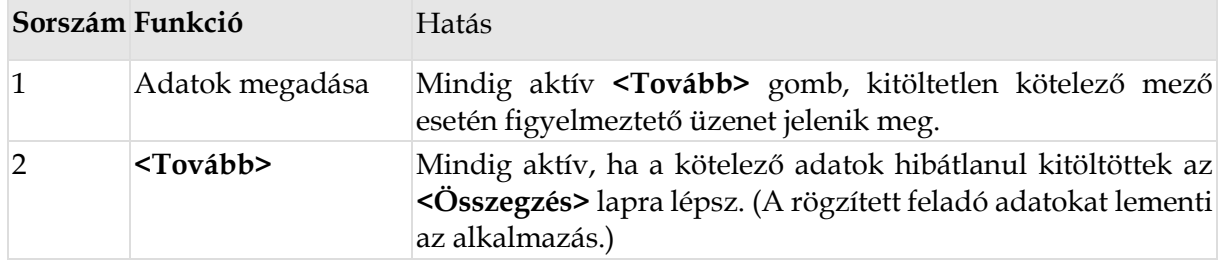

#### *5.2.5 Összegzés*

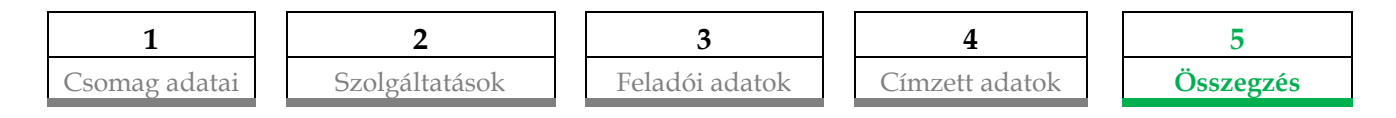

Az egyes csomagok, rögzítést követően a csomag összesítés képernyőn kerülnek táblázatosan megjelenítve.

A csomag összesítő sorai oszlopok szerint rendezhetők (**nyíl le/fel**) és szűrhetők (**tölcsér**).

**<Ceruza>** ikonnal indítható a rögzített adat módosítása. Ekkor a teljes folyamaton végig vezet a program mind a 3 űrlapon. Módosítás esetén a csomag azonosító is változni fog.

A <**Véglegesítem a feladást>** gombbal zárhatod le a rögzítési folyamatot majd a **<Letöltés nyomtatáshoz>** gombbal indíthatod a címirat nyomtatást.

#### *5.2.5.1.1 Import*

A nemzetközi import funkció leírását a kézikönyv végén található [Melléklet](#page-43-0) második része foglalja össze.

# *5.2.5.2 Az összesítő táblázatban látható alapértelmezett adatok* **Sorszám**

**Feladó** - A feladó név és cím adatait tartalmazza **Címzett** - A címzett név és cím adatait tartalmazza **Átvétel típusa -** Átvétel típusa **Csomag jellege -** Termék neve és a csomag méret és súly adatai **Szolgáltatások -** Választott szolgáltatások felsorolása **Összesen -** Kalkulált díj összege az adott csomagra (sorra)

# *5.2.5.3 Funkció végrehajtásának pontos lépései*

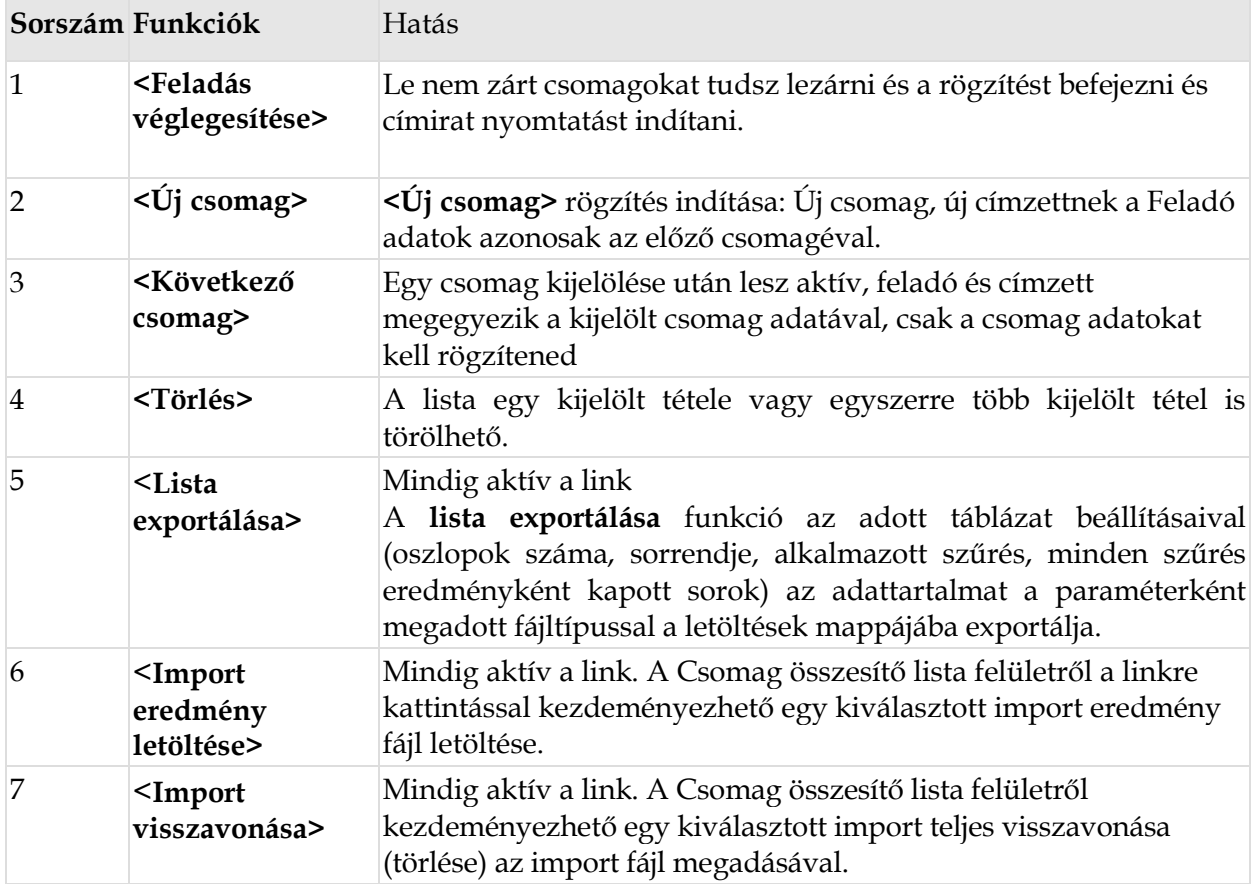

# **5.3 Lezárt csomagok kezelése**

#### <span id="page-30-0"></span>**(Regisztrált felhasználók számára elérhető funkció)**

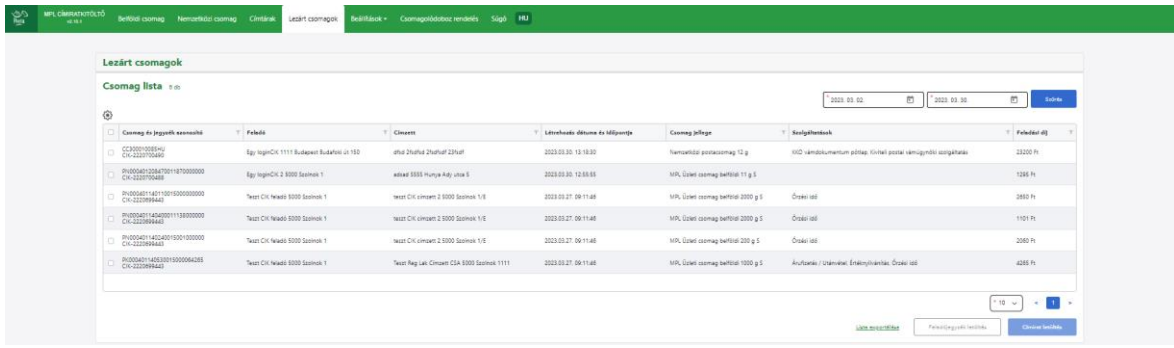

A <**Feladás véglegesítése>** utáni **<Lezárt csomagok>** felület tartalmazza azokat a csomagokat, melyeket a csomag összesítőn láttál a lezárás kezdeményezésekor. A feladás véglegesítésekor az összes csomag lezárásra kerül, nem lehet szelektálni. Ha hibás van közöttük, akkor jegyzékzárás nem indítható. A címiratokat csak a zárást követően tudod kinyomtatni.

Jegyzékzárást követően a <**Lezárt csomagok>** felület automatikusan megjelenik. A lezárt csomagokat itt tudod megtekinteni és utólagosan címiratot nyomtatni. Minden táblázatos mezőre van szűrési és rendezési lehetőség.

#### **Elérhető funkciók**

- **<Címirat letöltés>** Az oldalról van lehetőséged a címirat letöltésére és nyomtatásra. A címirat letöltés akkor aktív, ha van kijelölt lista elem. Az **<összes kijelölése>** jelölőnégyzet (a táblázat bal felső jelölőnégyzete) segítségével a csomag listán található csomagok egyszerre kijelölhetők. A **<Címirat letöltés>** gombra kattintva a felhasználó egyszerre tudja nyomtatni a címiratokat.
- **<Feladójegyzék letöltés>** gomb akkor aktív, ha van kijelölt lista elem. A lista egy kijelölt tételére vagy egyszerre több kijelölt tételre is kezdeményezhető a feladójegyzék lekérése. Az eredmény pdf formátumban automatikusan letöltődik a Letöltések mappába.
- **<Lista exportálás>** Mindig aktív a link. A **lista exportálása** funkció az adott táblázat beállításaival (oszlopok száma, sorrendje, alkalmazott szűrés, minden szűrés eredményként kapott sorok) az adattartalmat a paraméterként megadott fájltípussal a Letöltések mappába exportálja.

#### *5.3.1 Adatok megadása*

#### **Belföldi és nemzetközi csomagok esetében az oszlopok azonosak:**

- Csomag és jegyzék azonosító
- Feladó
- Címzett
- Létrehozás dátuma és időpontja
- Csomag jellege
- Szolgáltatások
- Feladási díj

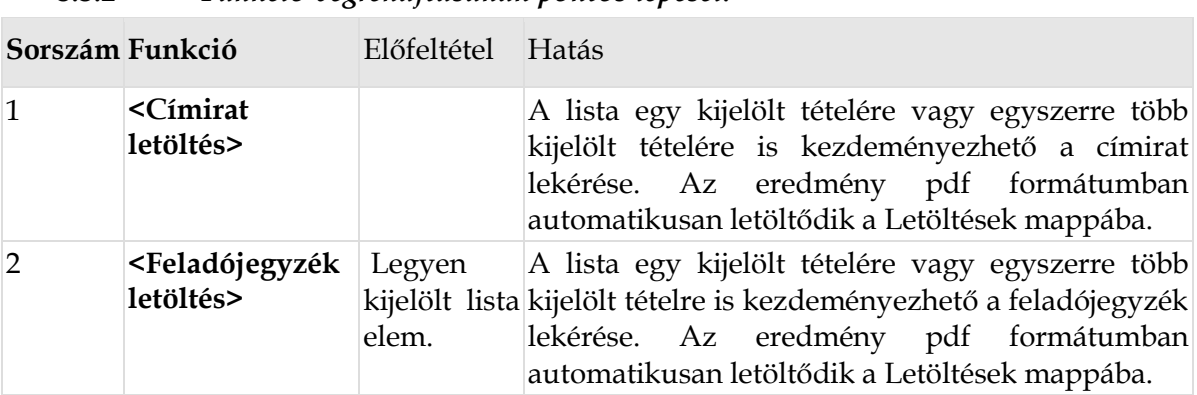

#### *5.3.2 Funkció végrehajtásának pontos lépései:*

# **5.4 Címtárak**

#### **(Regisztrált felhasználók számára elérhető funkció)**

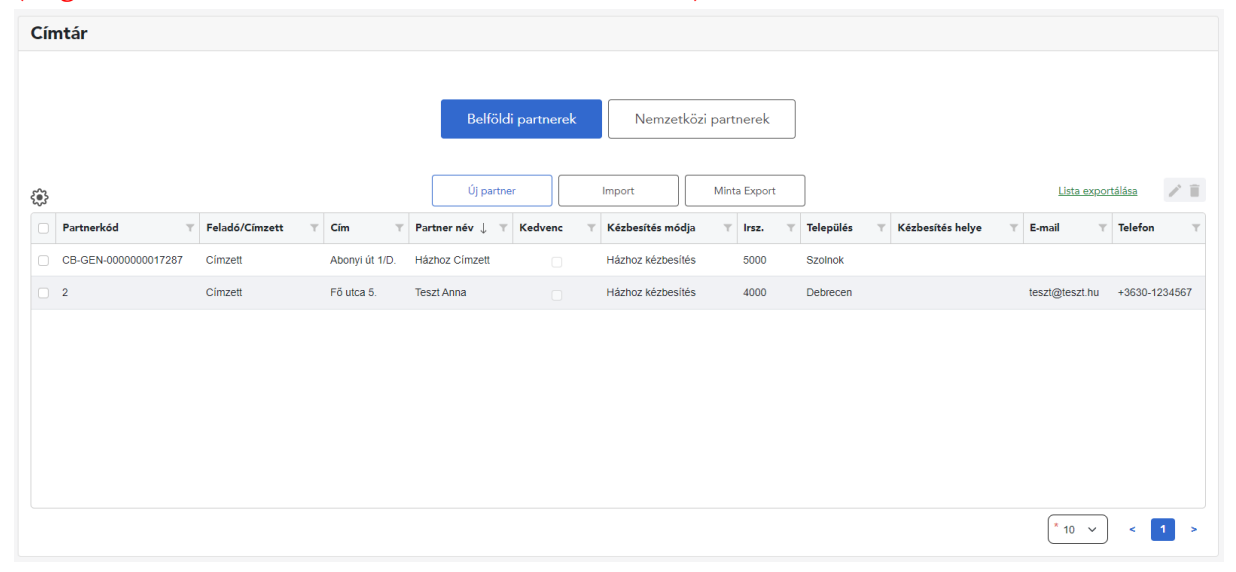

Biztosított a lehetőség a gyakran használt partnerek rögzítésére, tárolására, adataik karbantartására, így nem kell minden egyes újabb feladásnál a Címzett adatokat ismételten kézzel felvinni, a Címtárból történő kiválasztás után beillesztésre kerülnek a korábban felvitt adatok.

A **<Címtár>** menüpontba navigálás után tudsz választani, hogy belföldi, vagy nemzetközi partner adatait szeretnéd rögzíteni, karbantartani vagy törölni. Alapértelmezetten a **<Belföldi partnerek>** fül az érvényes, annak adatai kerülnek megjelenítésre, a **<Nemzetközi partnerek>**re történő kattintással tudsz nézetet váltani.

Egy cím Feladói, vagy Címzetti cím lehet. Kedvenc bármely címhez beállítható, de csak egy feladói, vagy csak címzetti kedvenc lehet. Ha egy címet kedvencnek jelölsz, akkor az automatikusan be fog töltődni csomag rögzítésekor.

A mezők megadása opcionális, a csomag rögzítésnél tudod pótolni a hiányzó kötelező mezők adatait.

Az alapértelmezett rendezési sorrend, partner név szerint növekvő abc sorrend.

Lehetőséged van minden oszlopra lehet rendezni és szűrni. Az általad beállított rendezési sorrend eltárolásra kerül és a következő belépéskor ezzel az eltárolt sorrenddel jelenik meg a partner lista.

**TIPP:** *A program automatikusan hozzáadja a csomagrögzítés közben megadott címzetti adatokat a címtárhoz, ha a Beállítások > Alapbeállítások > Alap paraméterek oldalon bepipálod a "Címtár építése automatikusan feladó-címzett alapján" opciót. Ekkor a Feladói adatok képernyőn a Feladó címtárba helyezése, a Címzetti adatok képernyőn a Címzett címtárba helyezése jelölőnégyzet bepipálásra kerül.*

#### **A Címtárban végezhető további funkciók:**

#### • **Import**

Arra is van lehetőséged, hogy a címtárba a gyakran használt partnereid import segítségével kerüljenek rögzítésre. A lehetséges import fájl formátum: xlsx, xls, xml, csv.

Az import gombra történő kattintás után megjelenik egy felület, ahol lehetőséged van a feltölteni kívánt fájl mappából történő kiválasztására és feltöltésére, majd az importálás elindítására vagy a címtár felületére való visszalépésre.

Importálást követően a hibás tételek megjelölésre kerülnek és javíthatók. Csak a hibás tételek megjelenítésére a táblázat felett megjelenő jelölőnégyzet bepipálásával van lehetőséged.

A hibás soron a módosítás gombra történő kattintással a partner adatok szerkesztése táblázat kerül megjelenítésre és piros keret színnel megjelölésre kerülnek a hibás mezők, a mezők alatt a hibaüzenettel, a mezőhöz nem köthető hibák pedig a táblázat alján a funkció gombok felett kerülnek megjelenítése.

Lehetőséged van partner törlésre. A törlendő partnert a lista nézetben történő kijelölés után a **<Törlés>** (kuka) ikon lenyomásával lehet a Címtárból törölni.

A javítások mentése azonos módon történik az új partner rögzítés mentésével. Amennyiben még vannak hibásnak ítélt tételek, azok a címtárba bekerülnek, de a javításig csomag címzéshez nem használhatóak.

Ha a mentendő rekord minden mező érték megegyezik egy már mentett rekorddal, akkor a mezők egyezősége alapján a mentést nem ismétli meg a rendszer.

A címtárban tárolt címek maximum mennyisége 500 db lehet. Amennyiben a címtárban szereplő címek száma az 400 darabot eléri akkor figyelmeztetést küld a rendszer rendszerüzenet formájában.

#### • *Kapcsolódó sablon választólista megjelenítése*

Belföldi űrlap esetén csak az ügyfélkódhoz belföldi sablonként elmentett sablonok nevei jelennek meg a listában, külföldi űrlap esetén pedig csak a külföldi sablonok nevei. Egy címtárelemhez csak egy sablon választható.

Ha egy olyan címtárelemet választasz a csomag rögzítésekor, amihez van kiválasztva sablon, akkor a feladó/címzett kiválasztását követően kitöltődnek a feladó/címzett adatok + a sablonban rögzített alap- és csomag adatok is.

#### • **Kézbesítés helye választólista megjelenítése**

A választott kézbesítési módtól függően történik a lista tartalmának megjelenítése. Alternatív kézbesítési cím (postapont, postán maradó, csomagautomata címek) esetén a Kézbesítési helyek mező is megjelenik térképes támogatással.

Választást követően a Kézbesítési hely mezőben megjelenítésre kerül a hely megnevezése és a címe.

#### • **Közelebbi cím megjelenítése a címtárban**

A közelebbi cím megjelenítése csak olvasható mezőben történik.

A közelebbi cím mező tartalma a címtárban automatikusan kerül képzésre, vagyis mindig töltődik a bontott címben megadott értékekkel. A beállításoknál megadott bontott cím használat paraméter a címtárban nem befolyásolja a rögzítés módját.

#### • **Lista exportálása**

Lenyomásakor a kijelölt sorok a táblázat fejlécével együtt az **<Alapbeállítások / Alap paraméterek>**nél beállított fájltípussal a felhasználó gépén a letöltések mappába letöltésre kerül.

#### • **Minta export:**

csv, xls, xlsx, xml formátumokban minta import fájlok letöltésére van lehetőség.

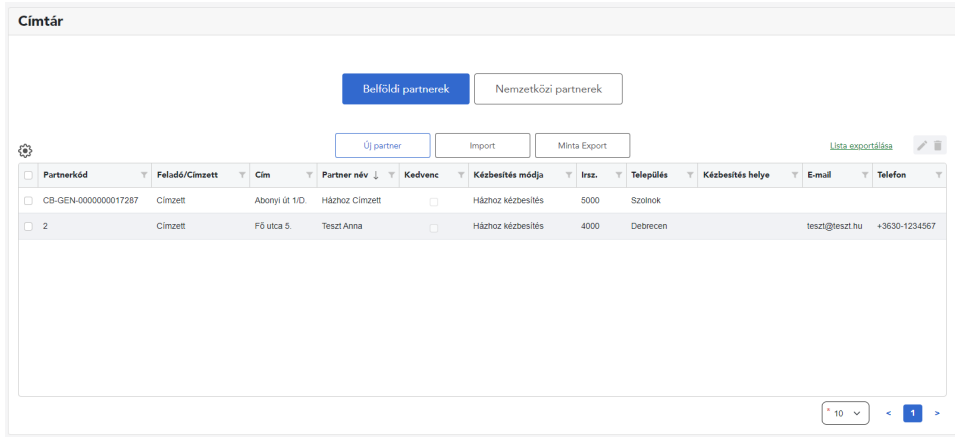

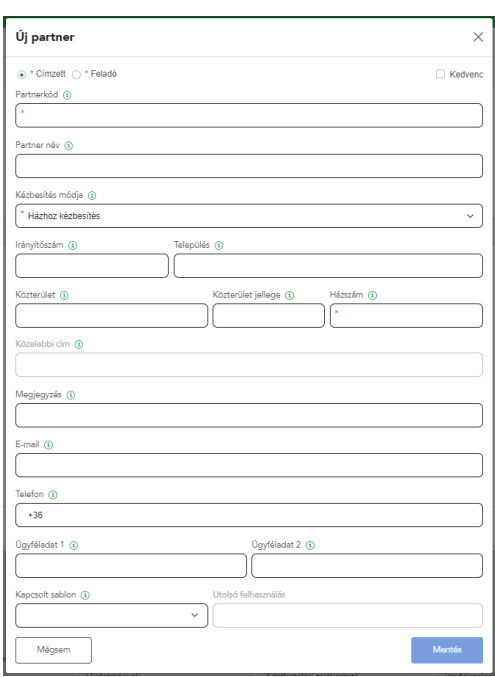

#### *5.4.1 Adatok megadása*

#### **A címtárban rögzíthető mezők:**

- o Címzett vagy Feladó
- o Kedvenc
- o Partnerkód
- o Partner név
- o Szervezet neve *(csak Nemzetközi partner esetén)*
- o Kézbesítés módja (alapértelmezett Házhozszállítás)
- o Kézbesítés helye
- o Cím (külön irányítószám, település, közterület, közterület jelleg, házszám)
- o Megjegyzés
- o E-mail
- o Telefon
- o Ügyféladat1
- o Ügyféladat2
- o Kapcsolt sablon
- o Utolsó felhasználás dátuma (automatikusan töltődik)

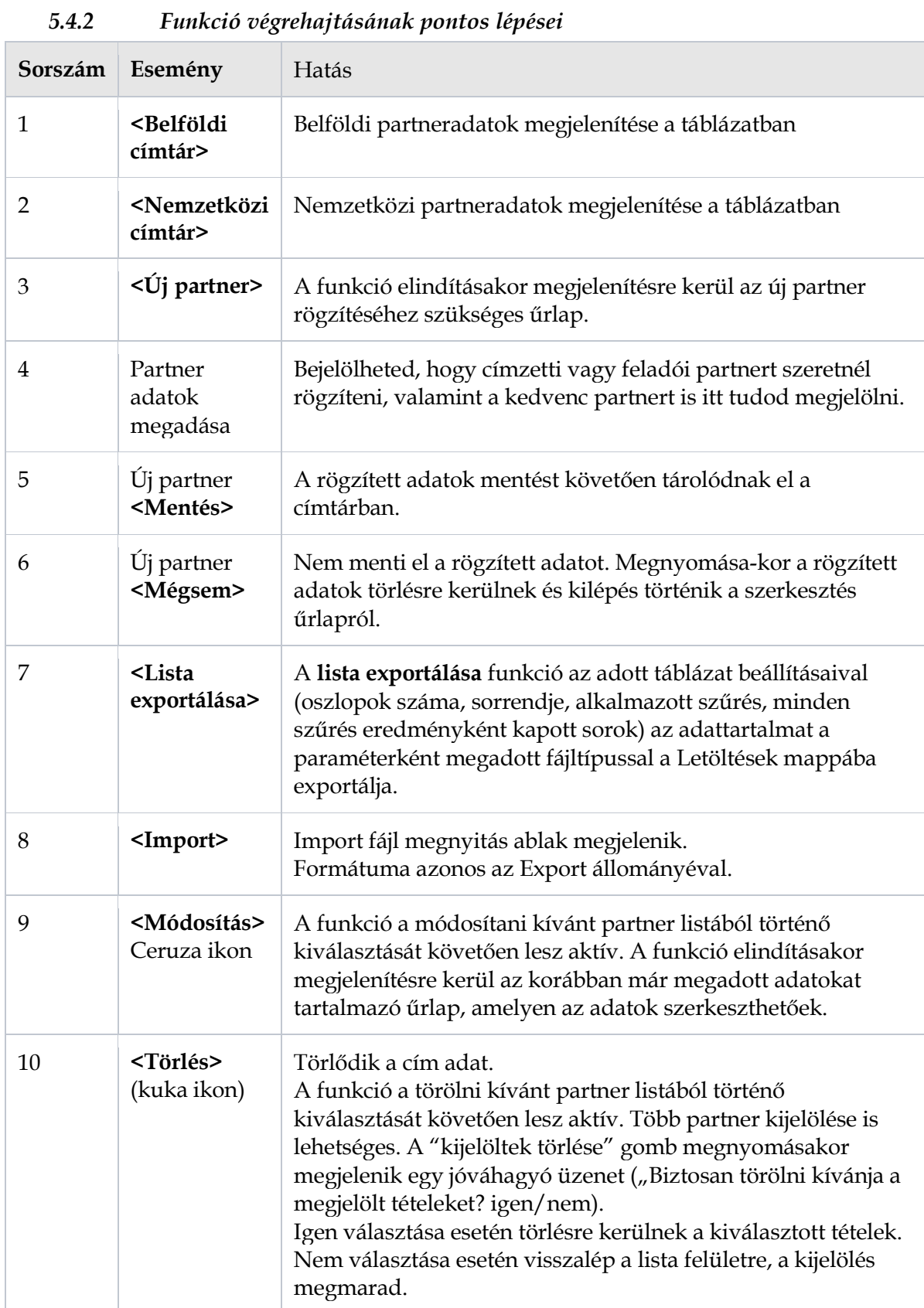

# **5.5 Beállítások**

#### **(Regisztrált felhasználók számára elérhető funkció)**

# *5.5.1 Profilbeállítások*

# *5.5.1.1 Csomagösszesítő profil kezelése*

Az alapértelmezett csomag összesítő profilt minden felhasználóhoz biztosít a rendszer, azt nem lehet törölni. De megadható saját beállítás a csomagösszesítő táblázatnál. A <Beállítás> (fogaskerék) gombbal állíthatod be a mezők láthatóságát és sorrendjét. Az elmentett beállítás felülírja az alapértelmezett profil beállítást.

A beállításokban megadott mező láthatóság és sorrend alapján működik a táblázatoknál használható **<Lista exportálása>** funkció.

| MPL CIMPATION TO<br>Belföldi csomag Nemzetközi csomag Címtárak Lezárt csomagok<br>10,103 |                                 |                    |                       | Beálltások - |                    | Csomagolódoboz rendelés Súgó HU |               |                  |                         |           |                                                                               |  |                                |                                     |
|------------------------------------------------------------------------------------------|---------------------------------|--------------------|-----------------------|--------------|--------------------|---------------------------------|---------------|------------------|-------------------------|-----------|-------------------------------------------------------------------------------|--|--------------------------------|-------------------------------------|
|                                                                                          |                                 |                    |                       |              |                    |                                 |               |                  |                         |           |                                                                               |  |                                |                                     |
| Csomagsablon adatok kezelése                                                             |                                 |                    |                       |              |                    |                                 |               |                  |                         |           |                                                                               |  | $^\circledR$                   |                                     |
|                                                                                          | Belföldi<br>Nemzetközi          |                    |                       |              |                    |                                 |               |                  |                         |           |                                                                               |  |                                |                                     |
| ۵                                                                                        | $\angle$ =<br>Lista exportation |                    |                       |              |                    |                                 |               |                  |                         |           |                                                                               |  |                                |                                     |
| Also értelmezett beélítés<br>Pl Alandmainazatt                                           |                                 | neanevezés         | Meadlepodds köd Tömeg | $\mathbf{v}$ | Méret              | Nem téglatest<br>$\rightarrow$  | Enthrytionhis | <b>Archeeter</b> | Scalibási di hozzándása | Green 168 | Kölönseoladisetások <sup>-</sup> Időablak                                     |  | Alepseoladitetés               | Áruftsetés kezelésének módlo        |
| P Sablon megnevezés<br><sup>2</sup> Megálapodás kód<br><b>ED Törreg</b>                  |                                 |                    |                       | 1000 g       |                    | Nem téglatest                   | 60000         | 60000            | Spälitäti di hozzáadára |           | Órzés las<br>Teriedelmes<br><b>Emilendiránitás</b><br>Anufizierás / Unimvétel |  | MPL Üzleti csomag belföldi cim |                                     |
| Pl Méret<br>R Nem téglatest                                                              |                                 | es- 1-Dates        |                       | 2000 g       | $\sim$             |                                 |               |                  |                         |           | Said: kézbe<br>Tertimony                                                      |  | MPL Üzleti csomag belföldi     |                                     |
| <b>P. Entimeterinitis</b><br>P Anfords<br>P Szátítási díj hozzásdása<br>PI Örzési idő    |                                 | os- 2 Postacsomag  |                       | 5000 g       |                    | Nem téglatest                   | 15000         |                  |                         |           | Órzég idő<br>Terjedelmes<br>Entery Pranitis<br>Toretany                       |  | MPL Postacsomag belföldi       |                                     |
| R Különszolgáltatások<br>Pf Időablak                                                     |                                 | ds - 3 - Posta - N |                       | 9999         |                    | Nem téglatest                   |               |                  |                         |           | Terledelmes                                                                   |  | MPL Postacsomag beltöldi       |                                     |
| Pl Alapszoloáltatás                                                                      |                                 | os-4 Posta-alao L  |                       | 2222g        |                    |                                 |               |                  |                         |           |                                                                               |  | MPL Postacsomag befföldi       |                                     |
| P. Árufizetés kezelésének módia                                                          |                                 | 466 Testitsablon   |                       | 2000 g       | 31cm x 16cm x 50cm |                                 |               |                  |                         |           | Órzés loó                                                                     |  | MPL Üzleti csomag belföldi     |                                     |
| Mágsem                                                                                   | Mentés                          | lon -nincs méret   |                       | 3333 g       |                    | Nem téglatest                   |               |                  |                         |           | Terjedelmes<br>Tértivevény                                                    |  | MPL Postacsomag belföldi       |                                     |
|                                                                                          |                                 |                    |                       |              |                    |                                 |               |                  |                         |           |                                                                               |  |                                | $+10 - 4$<br>$\mathbf{1}$<br>$\sim$ |

*5.5.1.1.1 Funkció végrehajtásának pontos lépései*

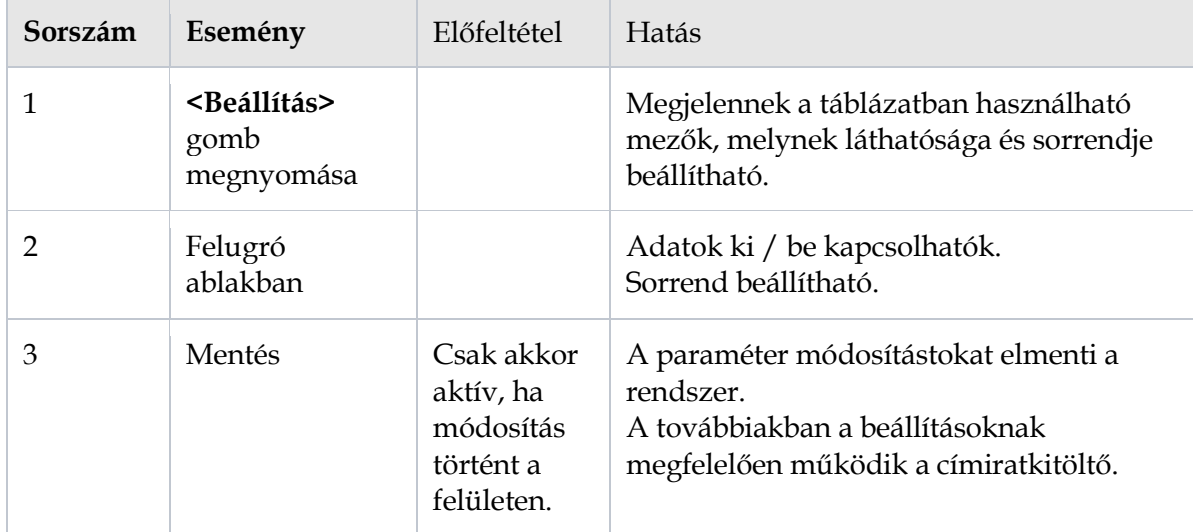

# *5.5.1.2 Csomag sablonok készítése, használata*

Az adatbevitel gyorsításához különböző csomag sablonok hozhatók létre. A lényege, hogy a sablonként elmentett csomag adatai később egyszerűen és gyorsan "másolhatók" lesznek.

A rögzítés kezdetén a rendszer az alapértelmezett sablont kínálja fel az alapértelmezett feladóval. Ha nincs kedvenc választva, akkor listából kiválaszthatod a megfelelőt.

A sablonok listaszerűen vannak felsorolva egy összesítő képernyőn Belföldi és Nemzetközi sablonokra elkülönítve. Ezen a képernyőn van lehetőséged új sablon létrehozására, meglévő módosítására, törlésére. Adott sablon kijelölése majd szerkesztés ikonra (ceruza) kattintást követően felugró ablakban módosíthatod a sablon adatokat.

Adott sablon hozzárendelhető a címtárban szereplő címzetthez is.

Sablon felhasználása:

- Ha rögzítésekor sablon választás történik, akkor a sablonból betöltött értékek módosíthatók, a sablon kiválasztása egy előtöltést hajt végre a sablonban kitöltött mezőkre és kiválasztott többletszolgáltatásokra vonatkozóan.
- Ha egy csomag rögzítésekor "Csomagsablon" választásával rögzítesz, akkor a sablon kiválasztását követően kitöltődnek a sablonban rögzített alap- és csomag adatok, felülírva a sablonválasztás előtt beállított értékeket.
- Ha a sablonválasztás előtt volt olyan rögzített érték, amit a sablon nem tartalmazott, akkor az az érték a "Csomagsablon" választását követően nem változik.
- Csomag rögzítés során, ha olyan mezőt módosítasz, ami benne volt a kiválasztott sablonban, akkor a kiválasztott sablon neve a csomagnál törlődik, mert már módosítottál rajta.

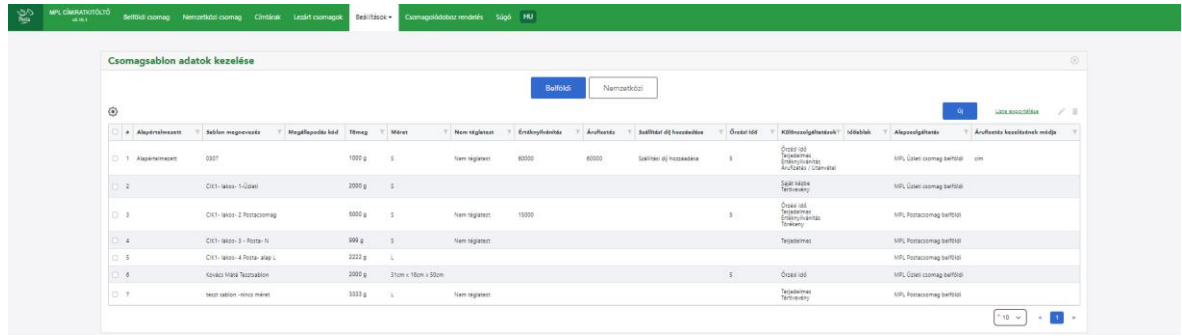

#### Kezelt mezők:

- **Alapértelmezett** (opcionális)
- **Sablon megnevezése** (kötelező) egyedinek kell lennie
- **Megállapodáskód** (inaktív, csak szerződéses felhasználók használják)
- **Alapszolgáltatás** (opcionális)
- **Tömeg** (opcionális)
- **Méret** (opcionális, csak belföldi sablonban)
- **Nem téglatest** (opcionális)
- **Értéknyilvánítás** (opcionális)
- **Árufizetés / Utánvétel** (opcionális)
- **Szállítási díj hozzáadása** (opcionális
- **Árufizetés kifizetési módja** (opcionális, csak belföldi sablonban)
- **Számlaszám** (opcionális, csak belföldi sablonban)
- **Őrzési idő** (opcionális, csak belföldi sablonban)
- **Garantált 1 napos kézbesítés** (opcionális, csak belföldi sablonban)
- **Időablak** (opcionális, csak belföldi sablonban)
- **Csomag típusa** (opcionális, csak nemzetközi sablonban)

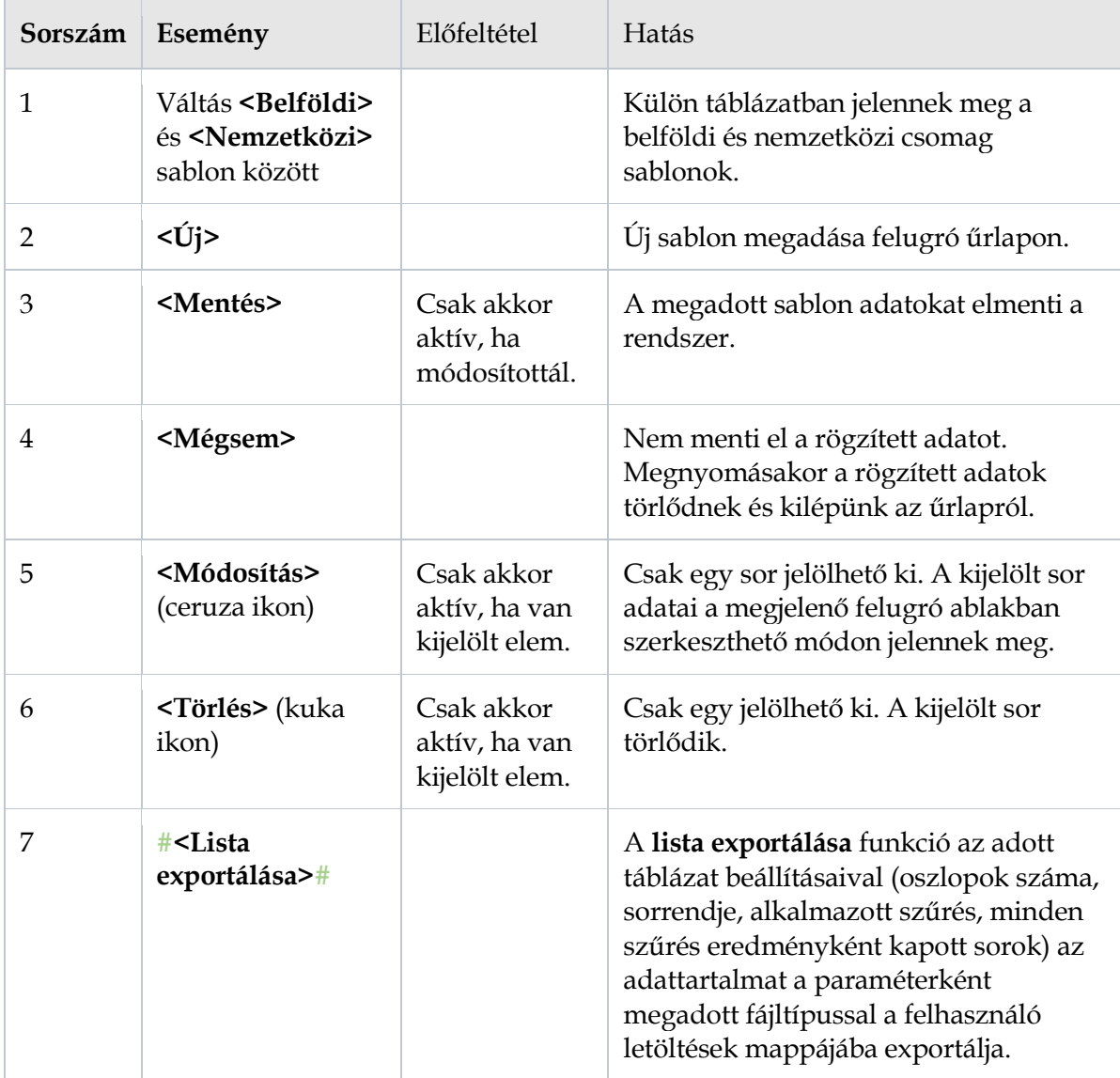

# *5.5.1.2.1 Funkció végrehajtásának pontos lépései*

# **5.6 Csomagolódoboz rendelés**

# **(Regisztrált felhasználók számára elérhető funkció)**

A **<Csomagolódoboz rendelés>** menüpontra kattintva át tudsz navigálni a csomagolódoboz rendelés felületre, ahol csomagodhoz biztonságos csomagolást szerezhetsz be.

# **5.7 Súgó**

A programból a súgó tartalmak letölthető PDF fájlként érhetőek el.

# **5.8 Melléklet**

## <span id="page-39-0"></span>*5.8.1 A Belföldi adatok importálásának folyamata és szabályai*

*Az import fájl szerkezetének leírását [ITT](http://www.posta.hu/static/internet/download/1._sz._Melleklet_Teljes_importszerkezet.pdf) töltheted le, a szerkeszthető fájlokat, kitöltési mintákkal itt találod: .[xlsx,](https://www.posta.hu/static/internet/download/Minta_fajl_regisztralt.xlsx) [.xls,](https://www.posta.hu/static/internet/download/Minta_fajl_regisztralt.xls) [.csv,](https://www.posta.hu/static/internet/download/Minta_fajl_regisztralt.csv) [.xml.](https://www.posta.hu/static/internet/download/Minta_fajl_regisztralt.xml) A számodra megfelelő fájltípust használd. A fejléc megnevezéseit ne módosítsd, ebbe a struktúrába rendezd be a saját rendszeredből kinyert adatokat (max. 500 db), majd rögzítéskor a Csomag adatai fülön, a jobb felső sarokban található Import gombbal töltsd be az adataidat.*

- Módosításra megnyitott csomag esetén az Import gomb inaktív, nem kattintható!
- Az import állományban a tömeg mértékegységét grammban kell megadni.
- A közelebbi címadatokat 3-as bontásban kell megadni: 1.) Közterület neve, 2.) Közterület jellege, 3.) Házszám. Például: 1.) Toldi 2.) utca 3.) 8/b 9. em. 10.
- Címzett házszám megadása mindig kötelező.
- Feladói házszám mező mindig kötelező.
- Csomagautomata címzés esetén a Méret megadása mindig kötelező (S, M, L)
- A többletszolgáltatásokat a "Szolgaltatások" oszlopon kell megadnod, vesszővel elválasztva a kódok megjelölésével. A szolgáltatások kódjai az alábbiak:

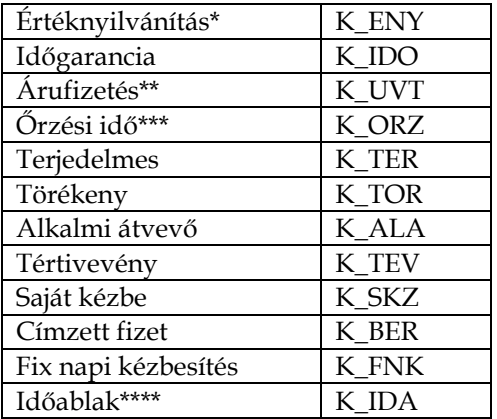

\*Az összeget fel kell tüntetni az Értéknyilvánítás oszlopon.

\*\*Az összeget fel kell tüntetni az Árufizetés oszlopon.

\*\*\*A választott értéket fel kell tüntetni az Őrzési idő oszlopon.

\*\*\*\*A választott értéket fel kell tüntetni az Időablak oszlopon.

Az importálás mindig új rekordokat hoz létre.

- 1. A csomag adatai TAB felületen az Import gombra kattintással kezdeményezhető az import funkció. Megjelenő felugró ablakban tudod kiválasztani az import fájlt (teljes jegyzék import).
- 2. Import állomány betöltését megelőző ellenőrzés történik, ha hibát talál a program, akkor a betöltés meghiúsul:
	- a. Ellenőrzés történik, hogy van-e már az import állománnyal azonos import állomány feltöltve.
		- Ha van megegyező nevű import fájl már feltöltve, akkor jelzi neked a szoftver.
		- Kattints a Rendben gombra. Az import fájl átnevezését követően újra kezdeményezhető az import.
- Ha az import fájl neve egyedi volt, akkor generálódik egy csoportazonosító (20 karakter), ami alapján egyben tudod kezelni az egy importban betöltött csomagokat. Az egyedi import fájlnév biztosítja, hogy egyben tudd kezelni az importált adatokat; tudj rá szűrni és rendezni.
- b. Import fájl szerkezetének és kódolásának ellenőrzése:
	- Ellenőrzés történik, hogy megfelelő szerkezetű-e az import állomány struktúrája. Ha a szerkezet nem megfelelő, akkor hibaüzenet kapsz.
	- Ellenőrzés történik, hogy az import állomány megengedett fájl formátumú-e: CSV, XLS, XLSX, XML. Ha a fájl formátum nem megfelelő, akkor hibaüzenetet kapsz.
	- Ellenőrzés történik, hogy az import állomány megengedett fájl kódolású-e: UTF-8. Ha a kódolás nem megfelelő, akkor jelez neked.
- c. Ellenőrzés történik, hogy az import állományban, hány csomag sor szerepel. Ha meghaladja a maximum értéket (jelenleg 500), akkor egy figyelmeztető üzenet jelenik meg.
- d. Ellenőrzés történik, hogy az import állomány sorszám mezőjére, ha hibát talál, akkor a hibaüzenet jelenik meg:
	- ki van-e töltve
	- numerikus,
	- Egyediség vizsgálat: egyedi értékeket kell tartalmaznia
	- monoton folytonos értékeket tartalmaz-e
- e. Ellenőrzés történik az állományban az üres sorokra a következők szerint:
	- A betöltendő import állomány végéről az üres sorokat (olyan sor, ahol egyetlen oszlop sincs kitöltve) levágja a program, nem töltődik be.
	- Ha az állomány kitöltött sorai között szerepelnek üres sorok, akkor csak a kitöltött sorok (bármely oszlopában szerepel adat) kerülnek betöltésre, a közbenső üres sorok betöltésére nem kerül sor.
- f. Ellenőrzés történik a Várható feladás dátuma mező értékére.
	- A "Várható feladás dátuma" nem lehet az aktuális dátumnál 6 hónapnál nagyobb érték.
	- A "Várható feladás dátuma" nem lehet múltbéli.
- 3. A fájl feltöltésekor a következő műveletek hajtódnak végre, ha a betöltés lehetséges:
	- a. Az importált tételek minden esetben eltárolásra kerülnek.
	- b. Majd az eltárolt adatokon lefutnak a rögzítésnél definiált csomag adatokra vonatkozó ellenőrzési szabályok.
	- c. A hibátlan csomag rekordhoz létrejön a csomag azonosító (ragszám).
- 4. Az importált csomag adatok megjelennek a csomag összesítő lista felületen a hibaellenőrzés eredményének megfelelően. Az összesítőn a hibás tételeknél megjelenik a piros körben a felkiáltójeles ikon.
- 5. A hibás tételek a listában megjelölésre kerülnek és javíthatók, letölthetők. Az import tételek (csomagok) a csomag összesítő felületen megjelennek és a normál rögzített csomagoknál alkalmazott módon szerkeszthetők
- 6. Az importált csomagokra a kezelési, módosítási szabályok megegyeznek az általánosan érvényes lista felületre definiált szabályokkal.
- 7. Zárás szabályai nem változnak.
	- a. A feladás véglegesítése teljes importra is lehetséges a következőképpen:
		- Az összes kijelölésével megtörténik minden hibátlan csomag kijelölése.
- Feladás véglegesítésének kezdeményezése.
- b. Az importált csomagok egyesével is zárhatók, vagy akár a rögzített csomagokkal együtt.

#### **Import eredményének letöltése**

A Csomag összesítő lista felületről a linkre kattintással kezdeményezheted egy kiválasztott import eredmény fájl letöltését.

- Ha a csomag összesítő felületen minden csomag törlésre kerül egy import fájlból, akkor az importhoz kapcsolódó eredmény fájl automatikusan törlődik.
- .xlsx fájlformátumban letöltésre kerülnek a következők:
	- o Táblázatos megjelenítésben (összesítő munkalap) egy összesítés, ami tartalmazza az import fájl nevét, importálás időpontját, csoportazonosítóját, az összes hibás csomagok számát, és a hibatípusonkénti szummákat.
	- o Táblázatos formában (tételes kimutatás munkalap) egy részletezést, ahol megjelenítésre kerülnek az importált csomagok és hibáik:
		- Hibátlan csomagok: A csoportazonosító, import fájl neve, csomag import sorszáma, csomag azonosítója (ragszáma).
		- Hibás csomagok: A csoportazonosító, import fájl neve, csomag import sorszáma, a talált hibák felsorolása

#### **Import teljes visszavonása**

A Csomag összesítő lista felületről kezdeményezheted egy kiválasztott import teljes visszavonását (törlését) az import fájl megadásával.

- Ha a csomag összesítő felületen minden csomag törlésre kerül egy import fájlból, akkor a teljes import fájl automatikusan törlődik.
- Az import visszavonását csak az a felhasználó teheti meg, aki az importálást végezte.

#### Folyamata:

- o Import visszavonása linkre kattintás.
- o A megjelenő (a megadott intervallumban betöltött), állományok listájában egy fájl kiválasztása.
	- A listában minden fájl megjelenik a megadott időszakra.
	- A fájlok mellett megjelenik, hogy visszavonható vagy nem vonható vissza az adott import.
		- visszavonható: az import állományból még nem lett egy csomag sem lezárva
		- nem vonható vissza: ha az import állományból egy vagy több csomag le lett zárva
	- Csak visszavonható import fájl kiválasztása lehetséges.
- o Import visszavonása

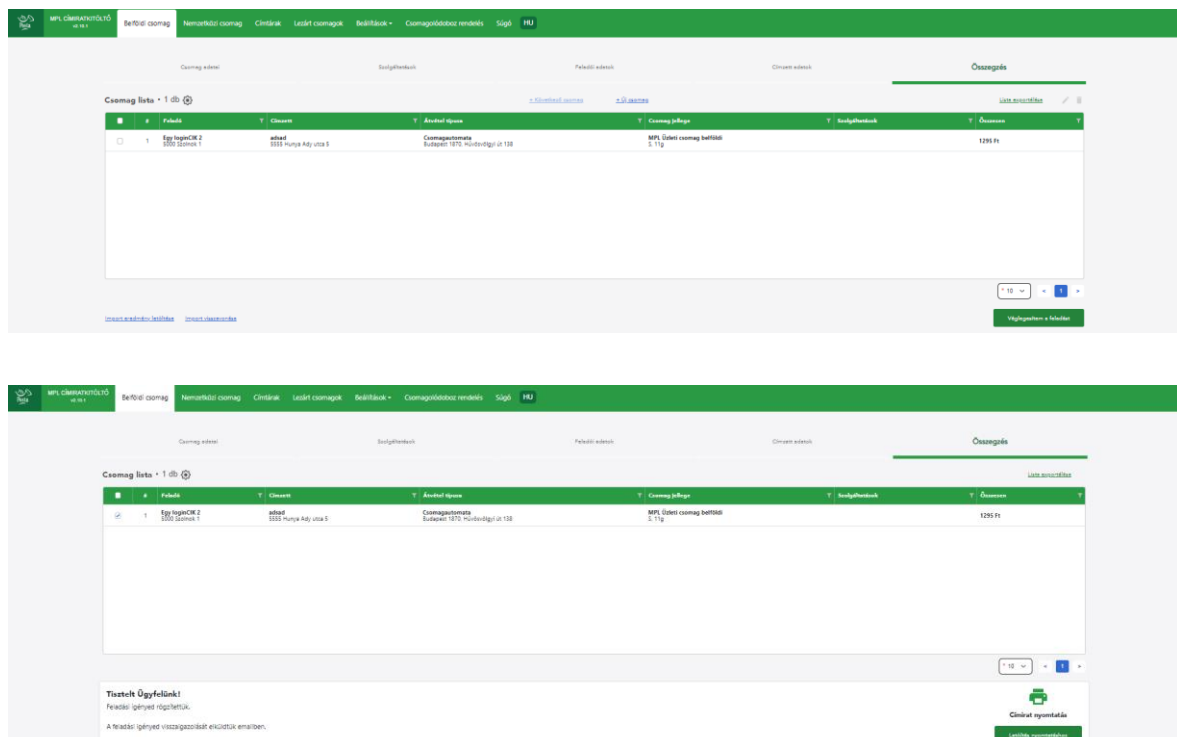

 $\boxed{\phantom{a} \text{true} }$ 

.<br>Gran (K. 1.32

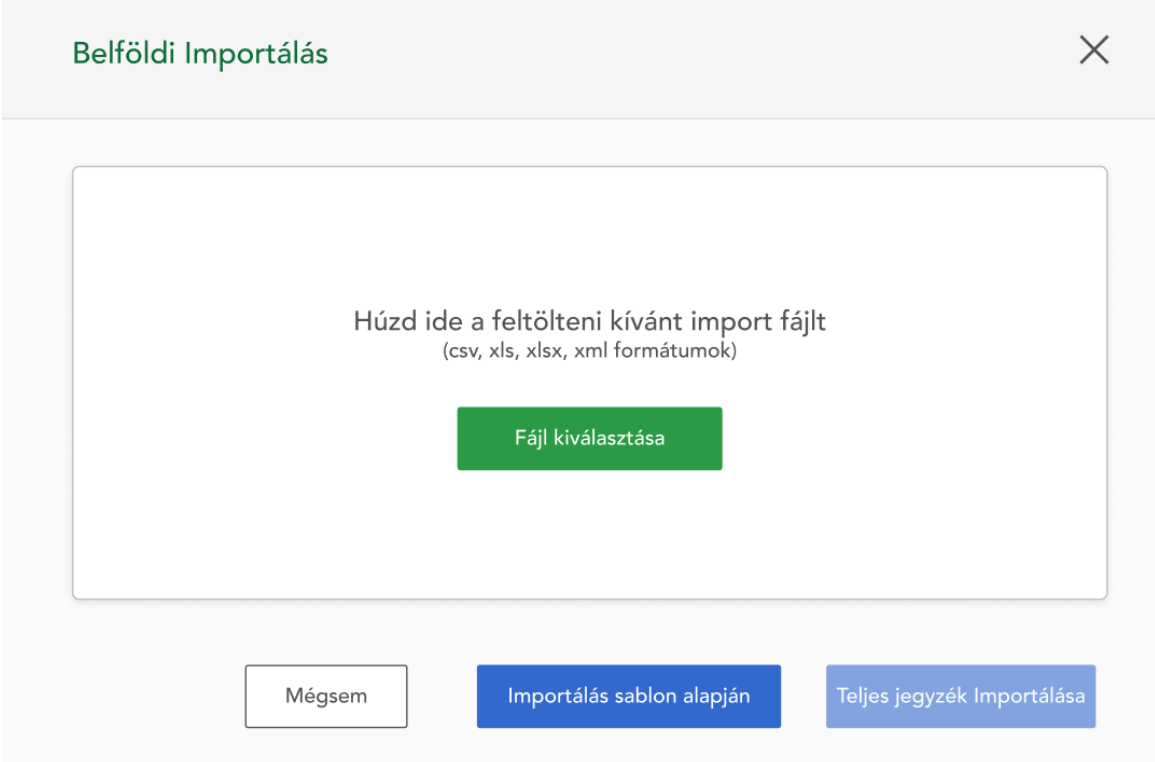

\* PN000401208470011570000000<br>Hs Csomagsutomata feladást választottál, a fela

.<br>Köszönjük, hogy csomagodat ránk bízod. Magyar Posta Zrt.

.<br>A csamagautomatákon címist nyomtatása nékül van lehetősége csomagfeladása. A most előkészhett feladál igényed 30 napon bel<br>postán is feladhatod, postal díjszabás szerint. Munkatánsárik a csomagazonosító megadását követőe

ministra.<br>Talian

postén is feledhebod, postel díjszebés szerint. Munkatérseink a csomegezonophó megadásét köv<br>Ha háznál történő felvétel többietszogáltatást választottál, kérjük a részetek egyeztetése déjáb<br>a 6-os menüzomtot.

A küldeményadatok megadása során megjelenített, liletve a letötthető elkészítet<br>Általános Szerződési Feltételei az alábbi linken émető et <u>https://www.popta.hu/up</u>

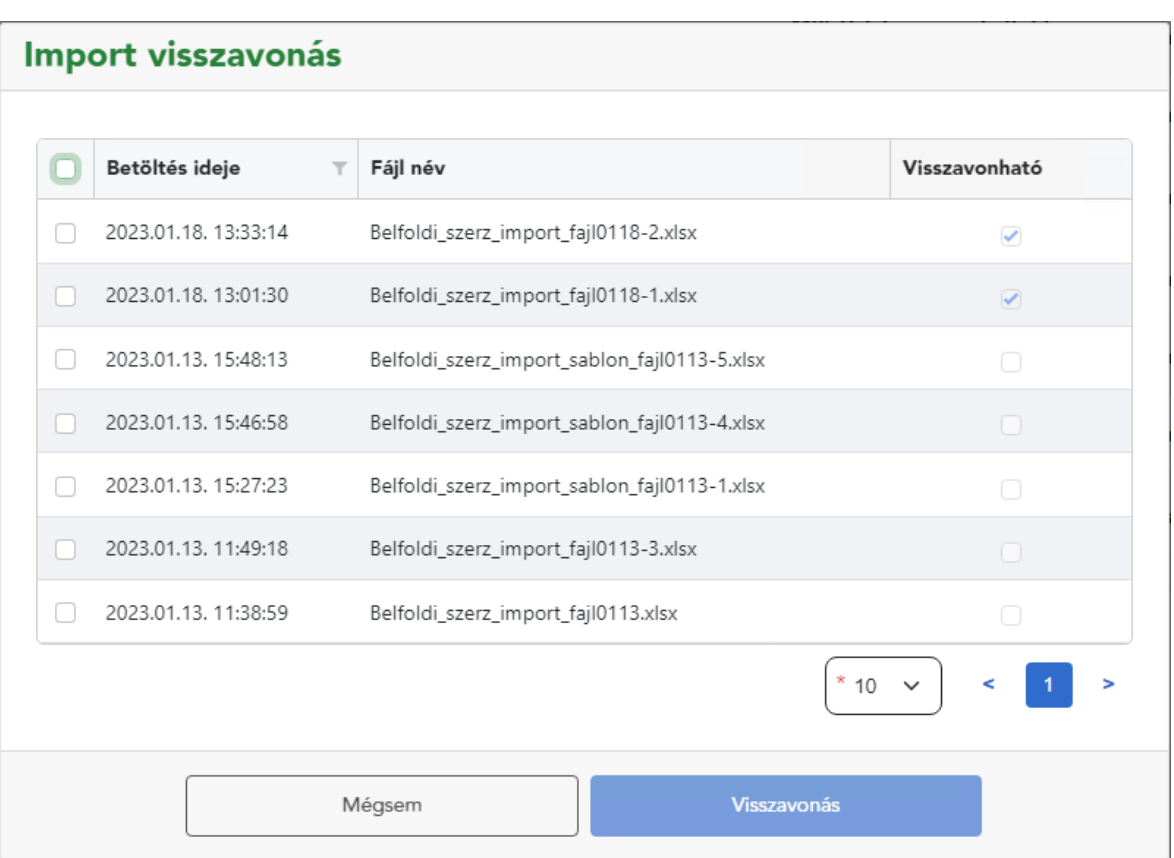

<span id="page-43-0"></span>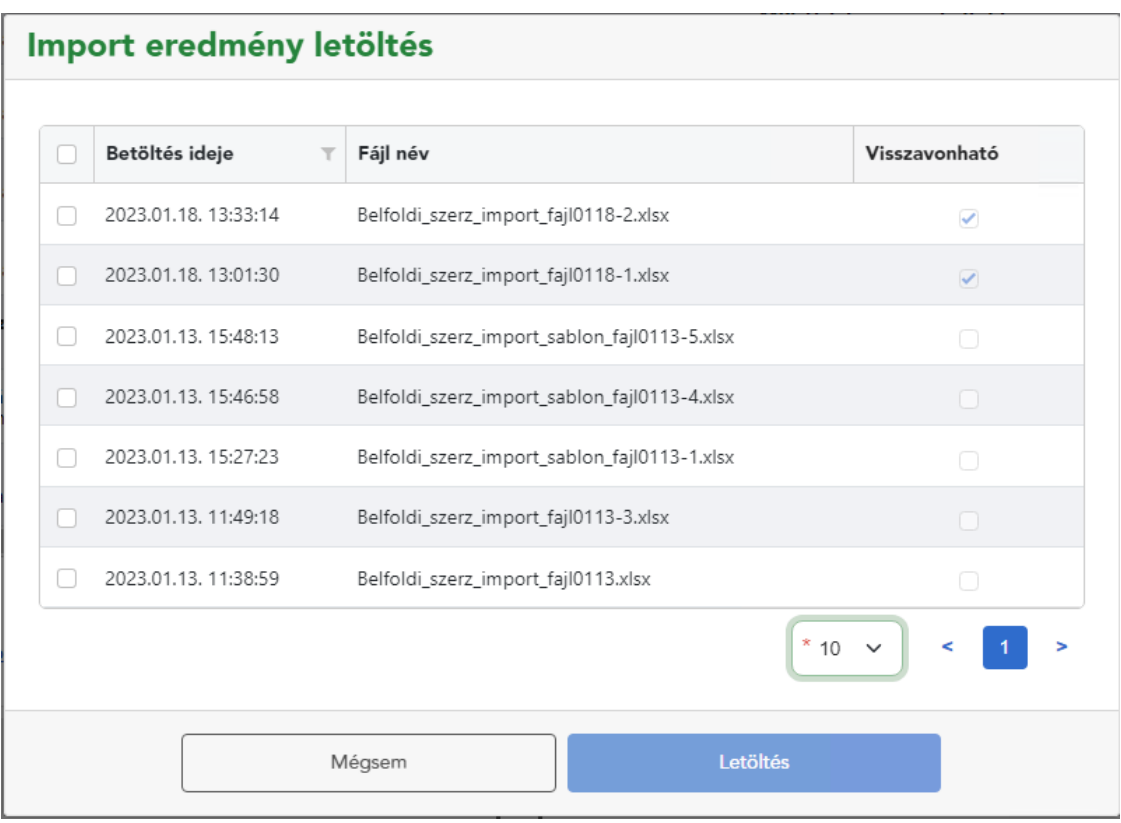

## *5.8.2 A Nemzetközi adatok importálásának folyamata és szabályai*

A nemzetközi importálás funkció és folyamata megegyezik a belföldi esettel az alábbi kivétellel és kiegészítéssel:

Nemzetközi esetben inverz csomag nincs.

#### **Nemzetközi vámtétel importálás szabályai**

A Nemzetközi import állomány esetén, ha több azonos sorszámú tétel van, akkor az első tartalmaz minden adatot (Első sorszám alatt a feladó-címzett-csomag), amin az ellenőrzéseket az alkalmazás elvégzi. A további azonos sorszámú csomagoknál már csak a vám, illetve dokumentum adatok kitöltése elegendő.

- Ha az első sorban hiányoznak adatok, akkor azok a szabályok szerint hibajelzést kapnak.
- Ha a további azonos sorszámú soroknál szerepelnek feladó-címzett-csomag adatok, azokat figyelmen kívül hagyja az alkalmazás.

Annyi vám, illetve dokumentum adatot kerül mentésre a csomaghoz, ahány azonos sorszámú sor érkezik hozzá.

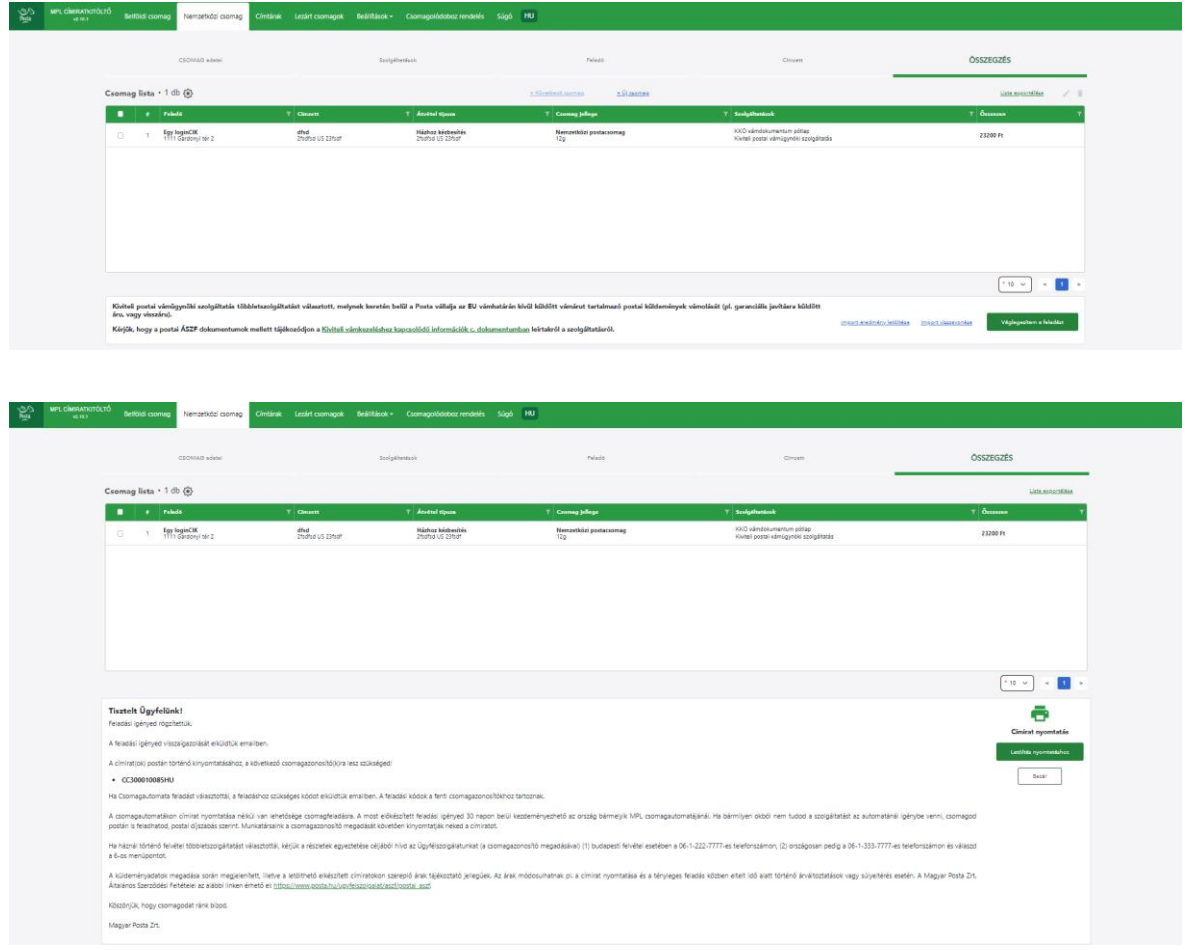

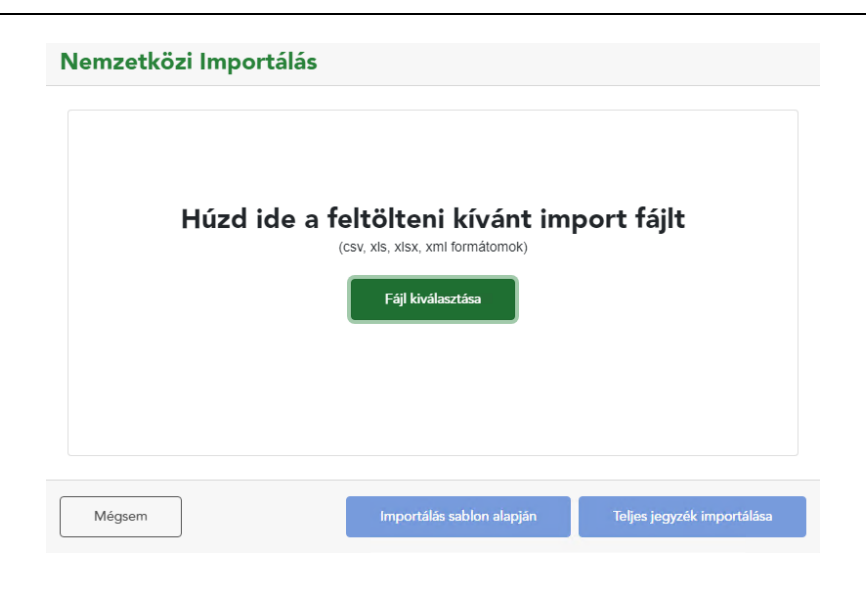

# Import visszavonás

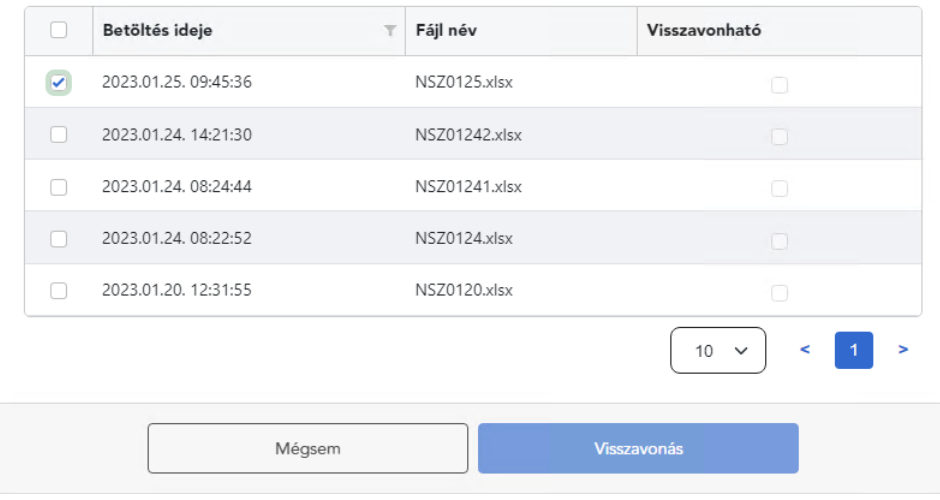

# Import eredmény letöltés

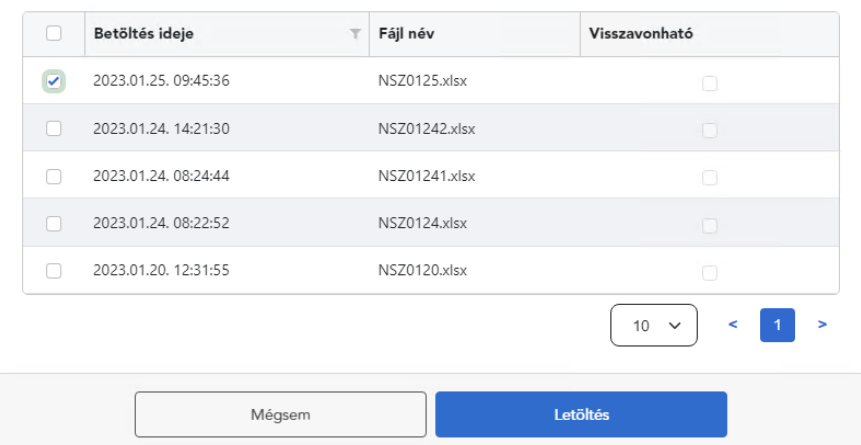